# 第3讲--QuartusII软件使用

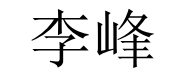

fli@sdu.edu.cn

https://funglee.github.io

1

- Altera公司的QuartusⅡ软件提供了可编程片上系统(SOPC)设计的一个综 合开发环境,是进行SOPC设计的基础。
- QuartusⅡ集成环境包括以下内容:系统级设计、嵌入式软件开发、可编程 逻辑器件设计、综合、布局和布线、验证和仿真等。
- 1、QuartusⅡ图形输入法
- 在桌面上双击QuartusII图标(或从"程序"→"Altera"→Quartus), 进入QuartusII项目管理器窗口如图1.1所示。

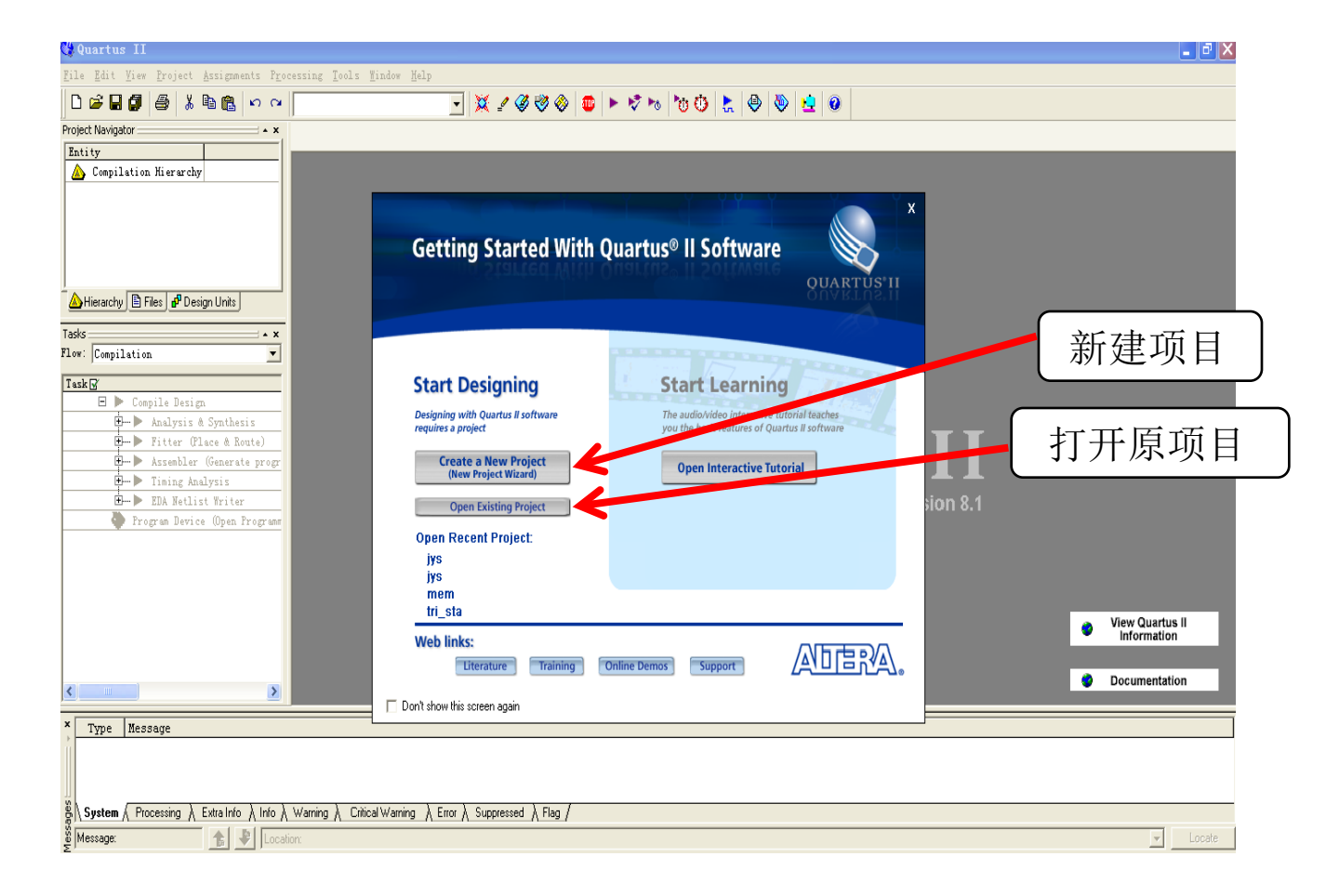

- (1) 建立新项目。QuartusⅡ软件的工作对 象是项目,一个项目(Project)是一个系统 设计的总和,包含了所有的子设计文件和设 计项目中的所有辅助文件,所以在进行一个 逻辑设计时,首先要指定该设计的项目名称, 对于每个新的项目应该建立一个单独的子目 录,以后所有与该项目有关的文件都将存在 这个子目录下。
- 1) 单击图1.1中间的"新建项目"选项 (单击鼠标左键,以后如无特殊说明, 则含义不变),屏幕如图1.2所示。

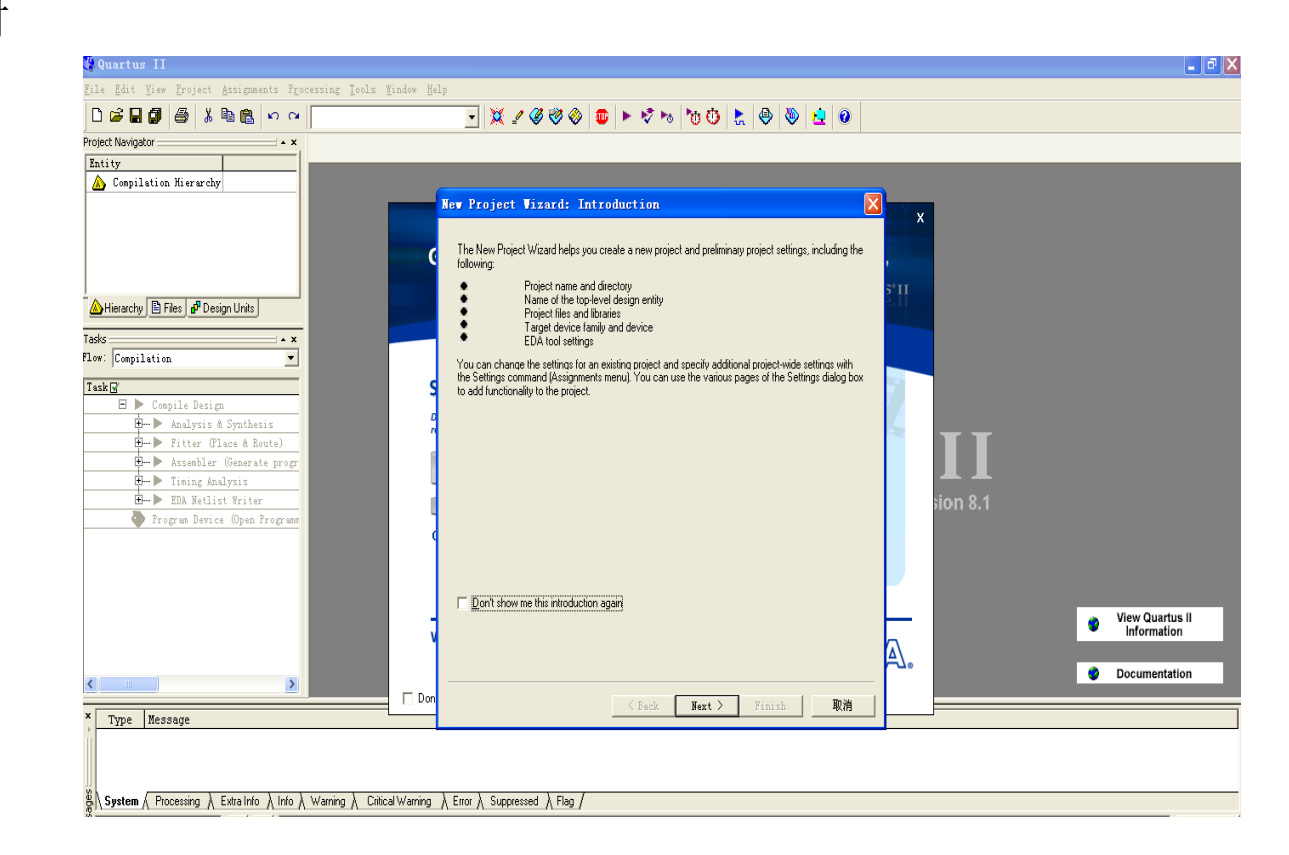

图1.2 建立新项目的对话框

• 2) 在图1.2 New Project Wizard窗口中单击"NEXT"按钮, 弹出如图1.3所示的对 话框, 从上向下分别键入新项目的文件夹名、项目名后(本例中, 分别键入D: \MY\_EDA、MY\_NOT、MY\_NOT)。

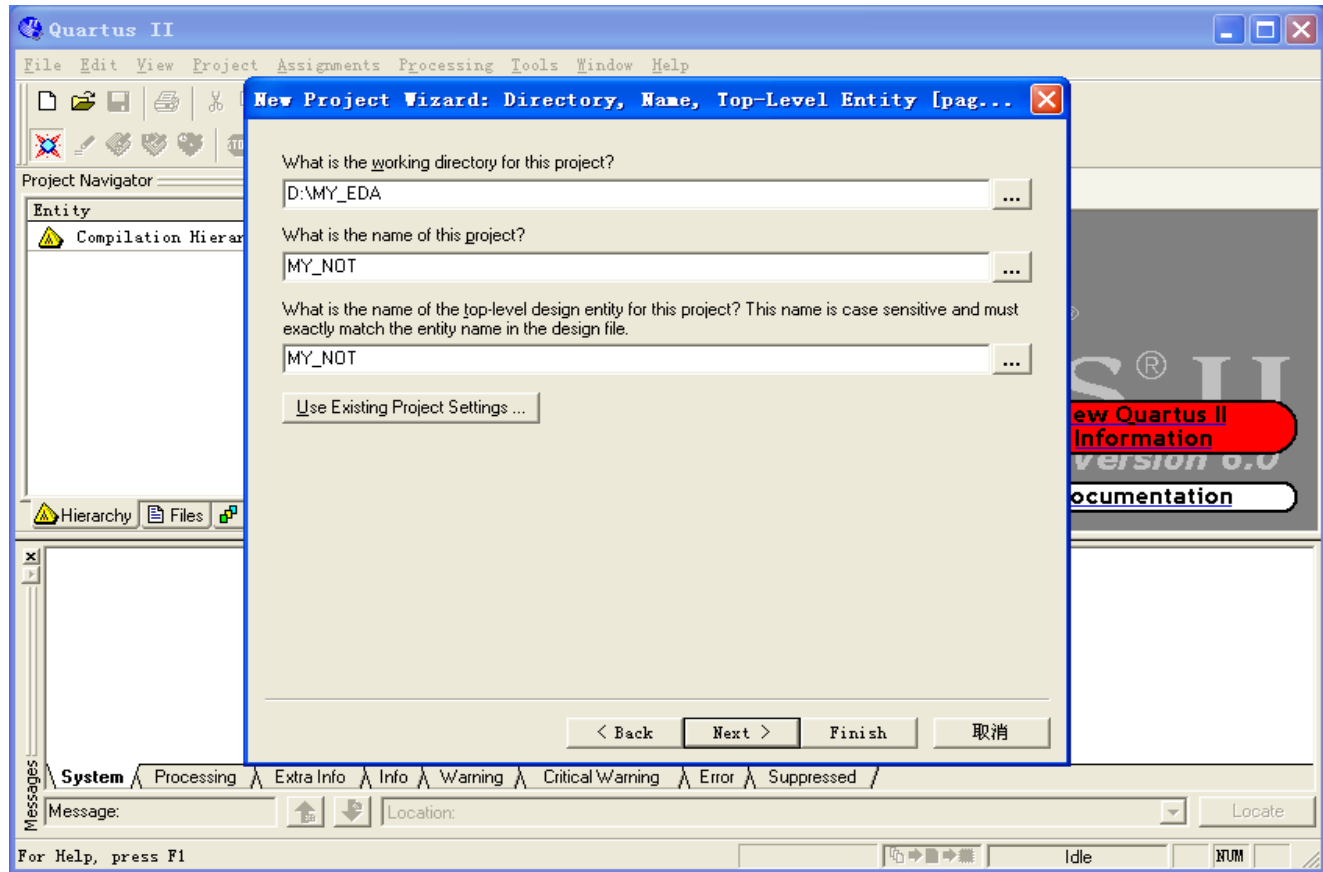

图1.3 指定项目名对话框

• 3) 在图1.3中, 单击"Finish"按钮(如果文件夹不存在, 则系统会提示用户, 确认后系统会自动建立该文件夹),弹出如图1.4所示的对话框。

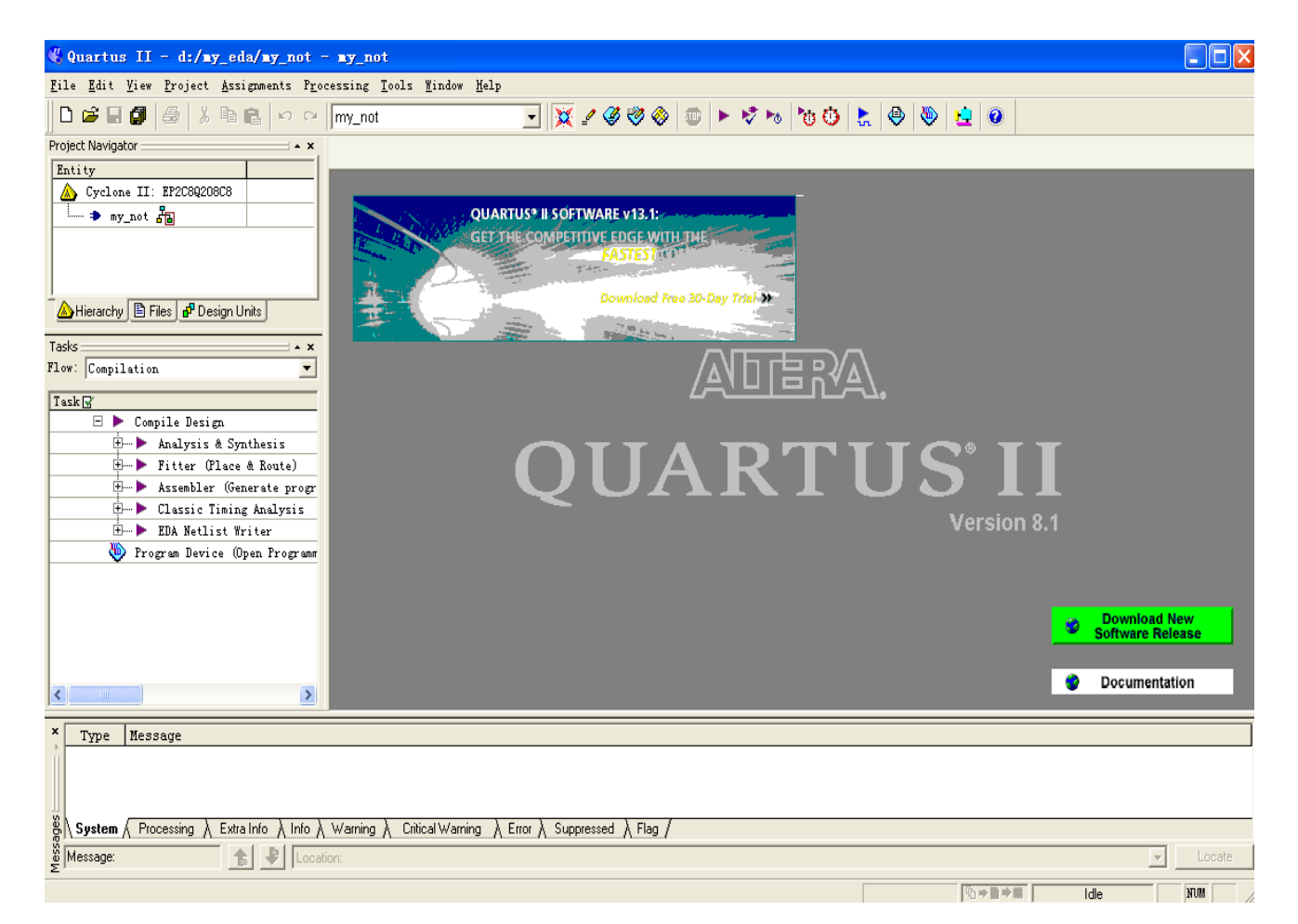

- (2)建立原理图文件
	- 1) 打开原理图编辑器。在图1.4中, 单击"File"菜单→单击New选项(快捷键:

Ctrl+N),弹出如图1.5所示的对话框

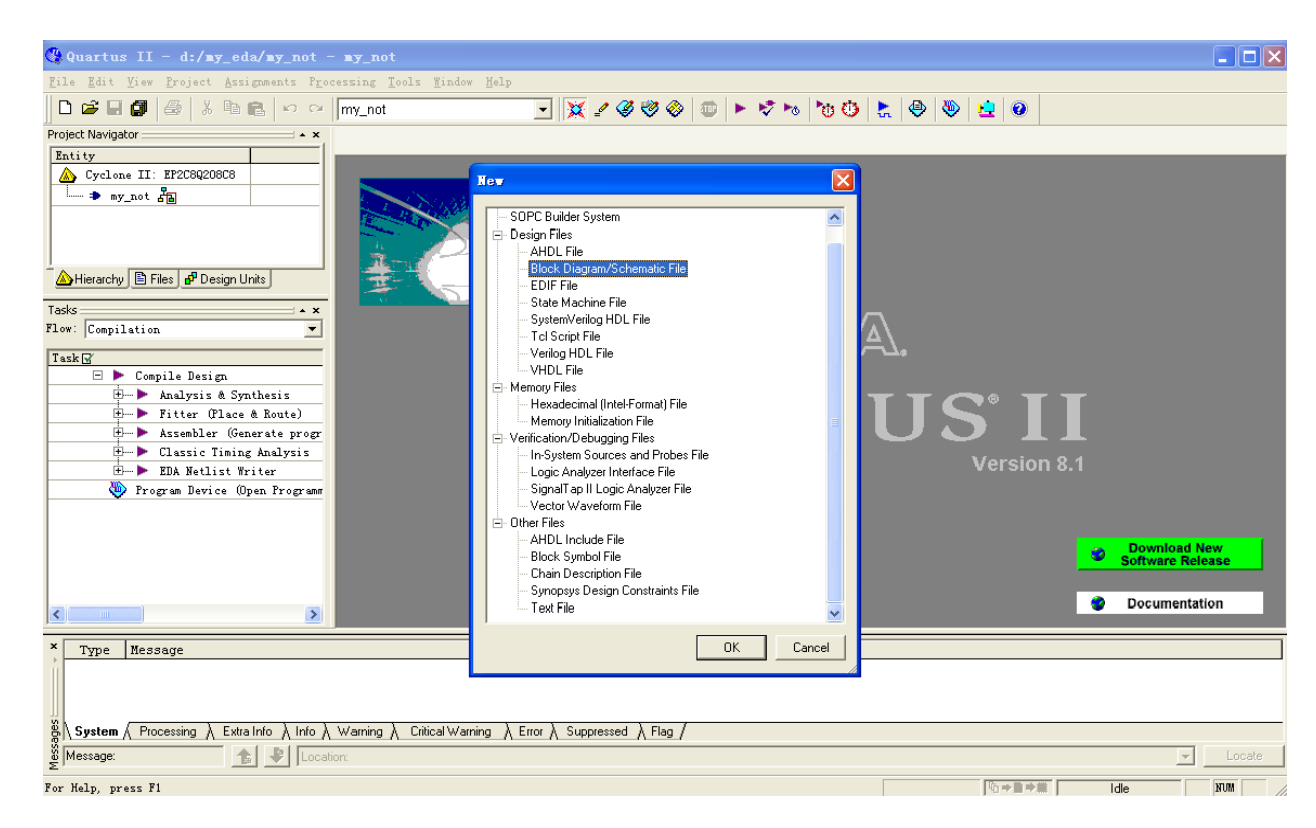

图1.5 选择图形编辑器对话框

• 在图1.5对话框中,双击(双击鼠标左键,以后如无特殊说明,则含义不变)

"Block Diagram/Schematic File"选项,打开原理图编辑器,如图1.6所示。

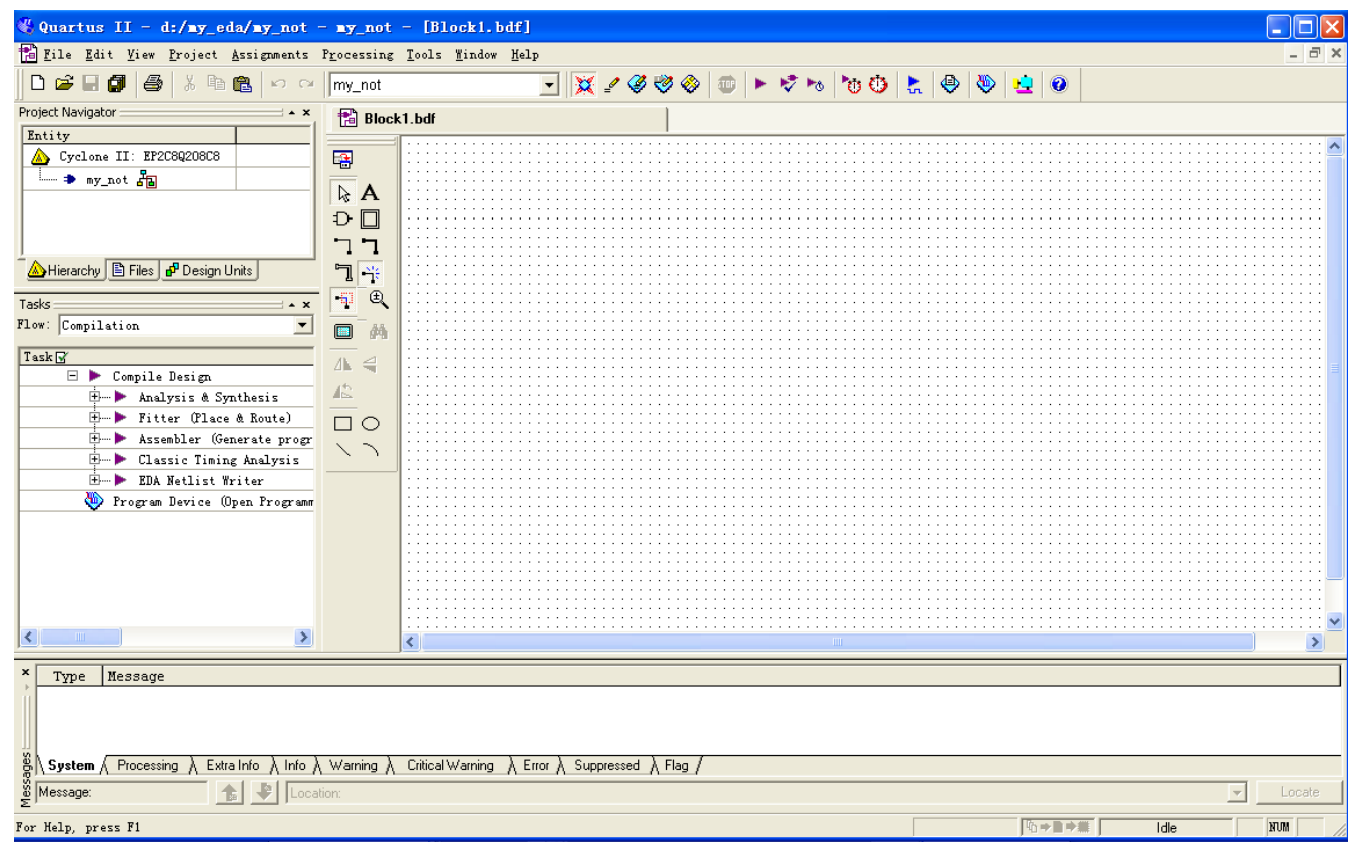

图1.6图形编辑器窗口

• 2)添加元件。在图1.6中,双击图形编辑窗的空白处,弹出图1.7所示窗口

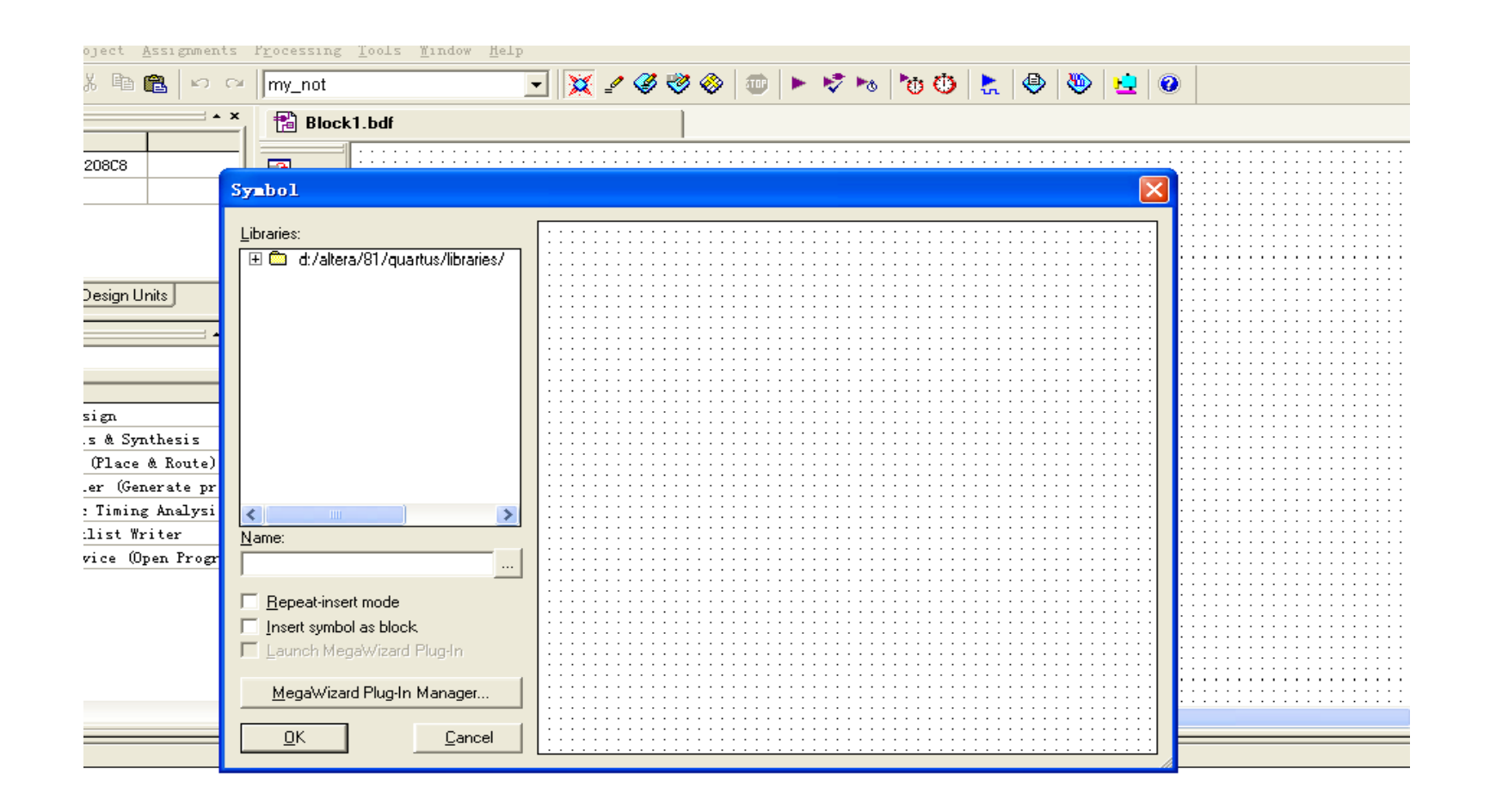

 $\lambda$  Extra Info  $\lambda$  Info  $\lambda$  Warning  $\lambda$  Critical Warning  $\lambda$  Error  $\lambda$  Suppressed  $\lambda$  Flag /

 $\blacksquare$   $\blacksquare$   $\blacksquare$   $\blacksquare$   $\blacksquare$ 

图1.7 添加反相器元件符号的窗口

- 在图1.7的Name输入编辑框中输入not后,单击"Ok"按钮,弹出图1.8所示窗口。
- 此时可以看到光标上站着被选的符号(反相器),将其移动到合适的位置单击鼠 标左键, 使其固定。

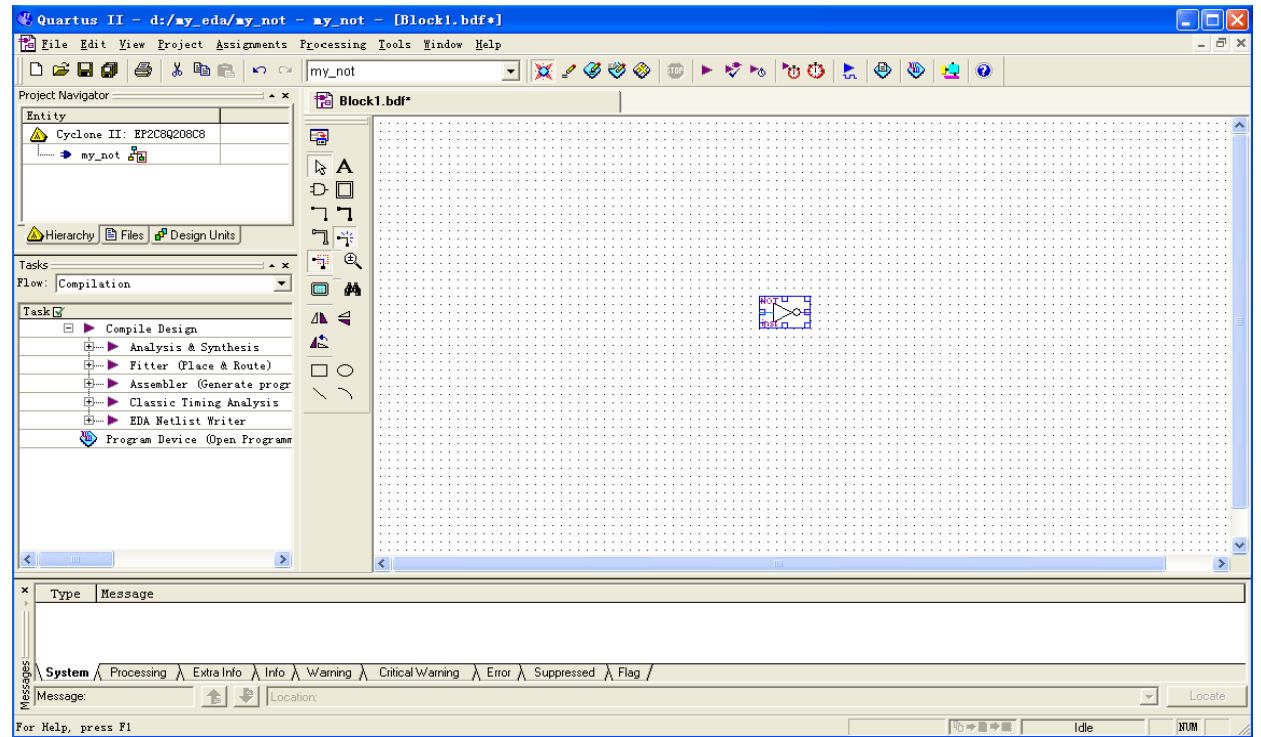

图1.8 放置反相器窗口

• 重复上述三个步骤,给图中放置一个input和一个output符号,如图1.9所示。

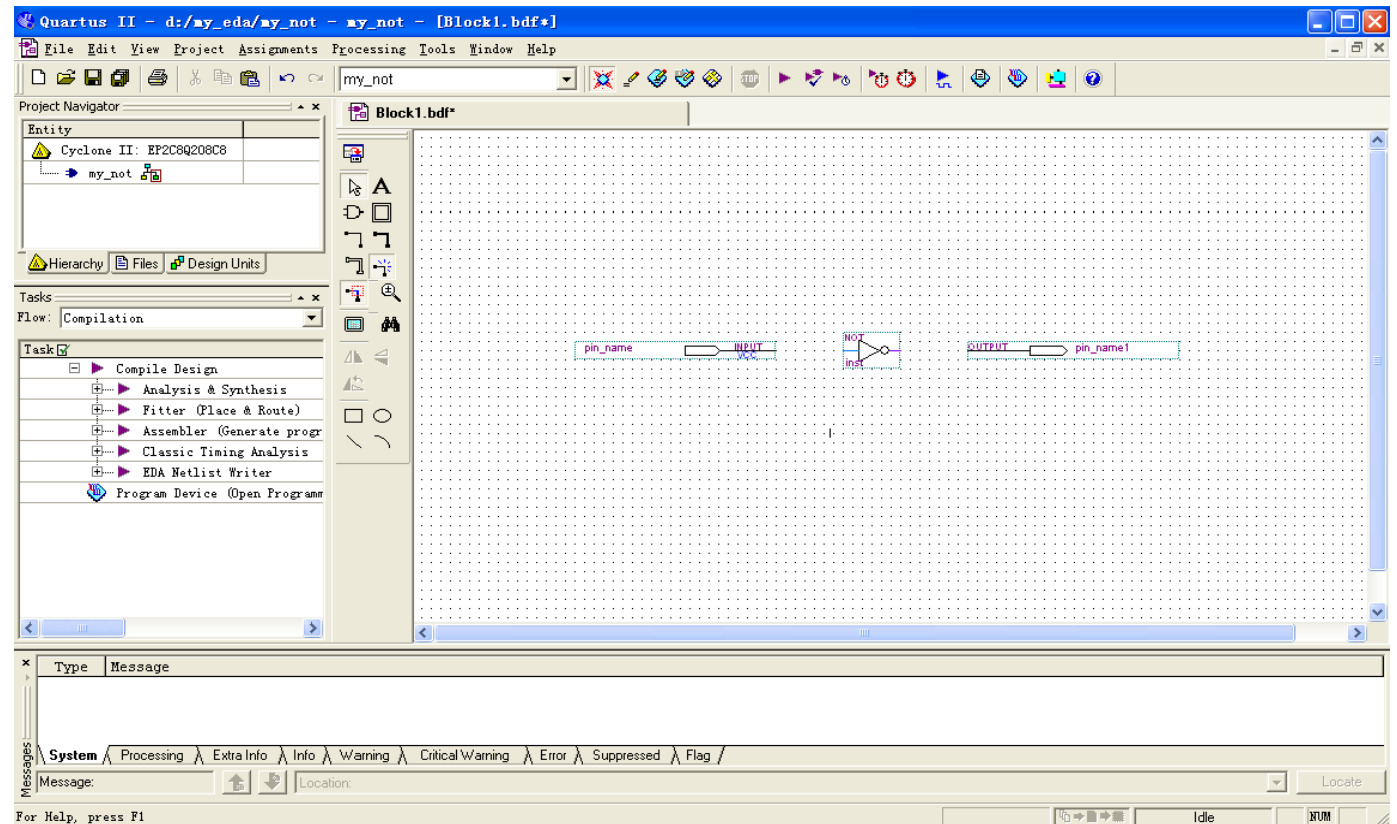

图1.9 放置了所有元件符号的屏幕

- 3)连线
	- 如果需要连接两个端口,可将鼠标移到其中一个端口,这时鼠标自动变为 现状,然后一直按 住鼠标左键并将其拖到第二个端口,待连接点上出现蓝色的小方块后再释放鼠标左键,即可 看到在两个端口之间有一条线生成,如图1.9 所示。
	- 重复上述步骤的方法,将反相器和output连起来。完成所有连线的电路图如图1.10所示。

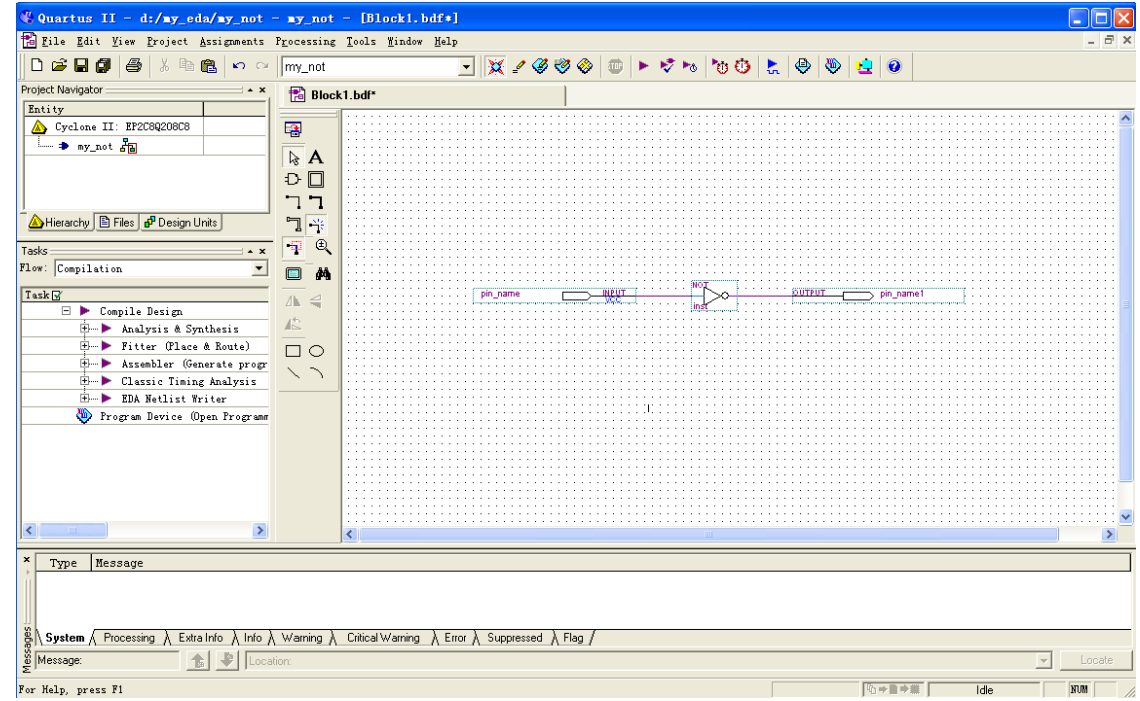

图1.10 完成全部连线的窗口

- 4)为输入/输出端口命名
- 在图1.10中, 双击pin\_name使其衬底变黑后, 再键入信号名A并回车确认。输 出端口的标记方法与此相同。本例中将输出信号命名为B。
- 5)保存文件
- 在图1.10中单击保存文件按钮 日, 弹出如图1.11的对话框。
- 在图1.11中, 缺省情况下"文件名(N)"的文本编辑框中为MY\_NOT,单击 "保存"按钮即可已完成的设计,如图1.12所示。

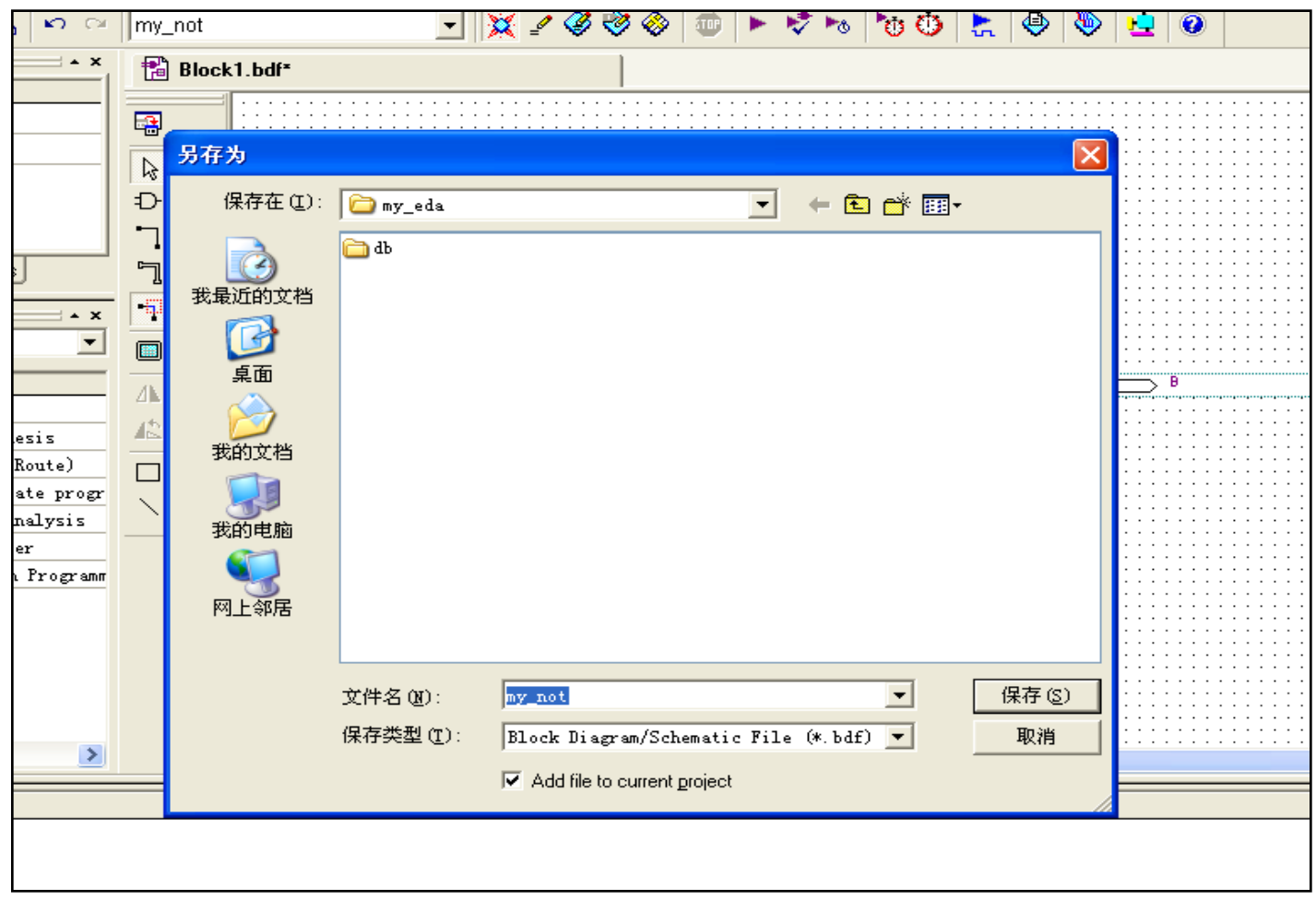

## 图1.11 欲保存文件前的窗口

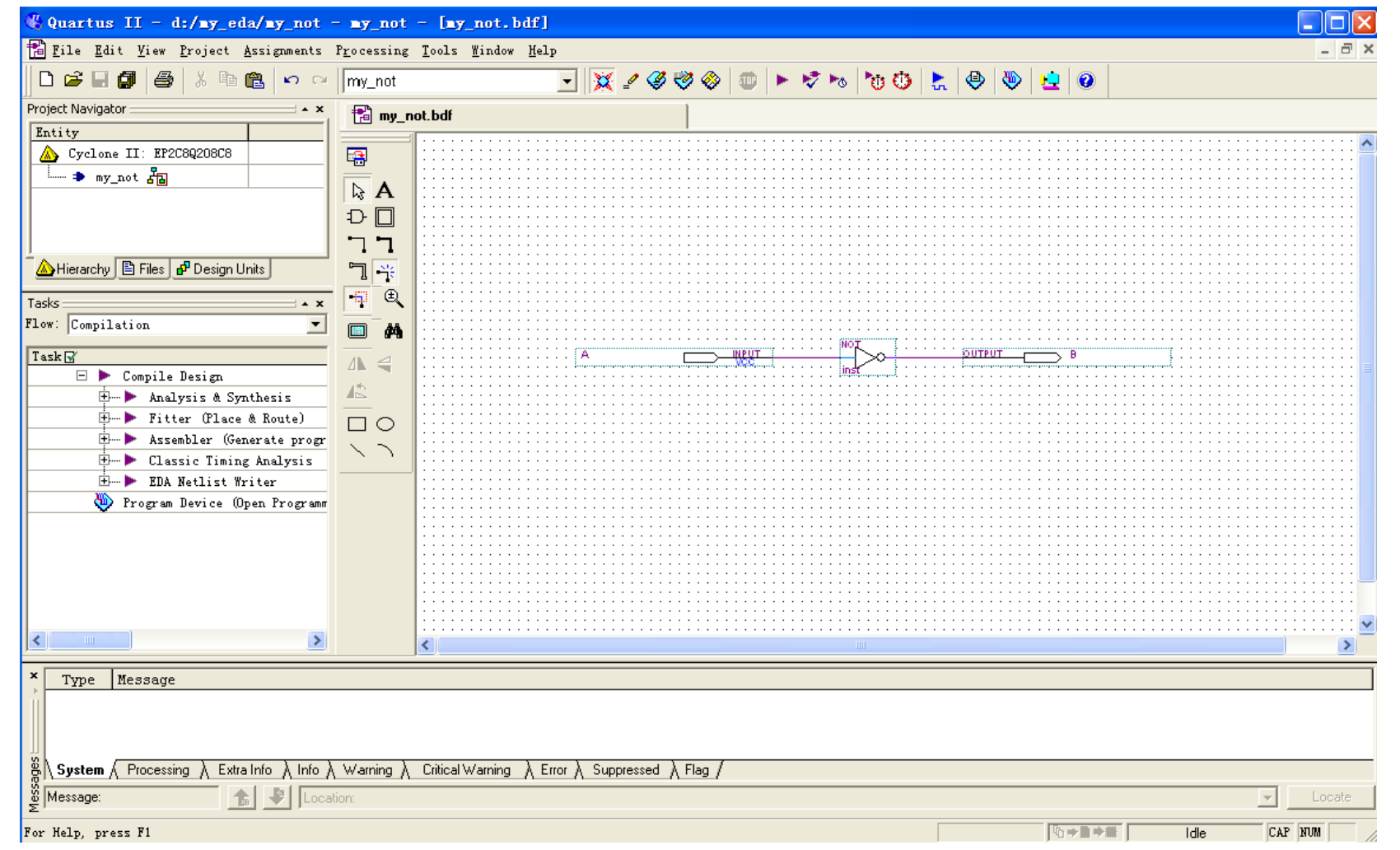

图1.12 文件已保存的窗口

- (3) 目标器件选择。对于进行的设计项目通常需要设计人员自己指定欲使用 的目标器件型号,选择目标器件的步骤如下:
	- 1) 单击图1.12中的Assignments菜单, 选中Device......选项, 如图6.13所示。

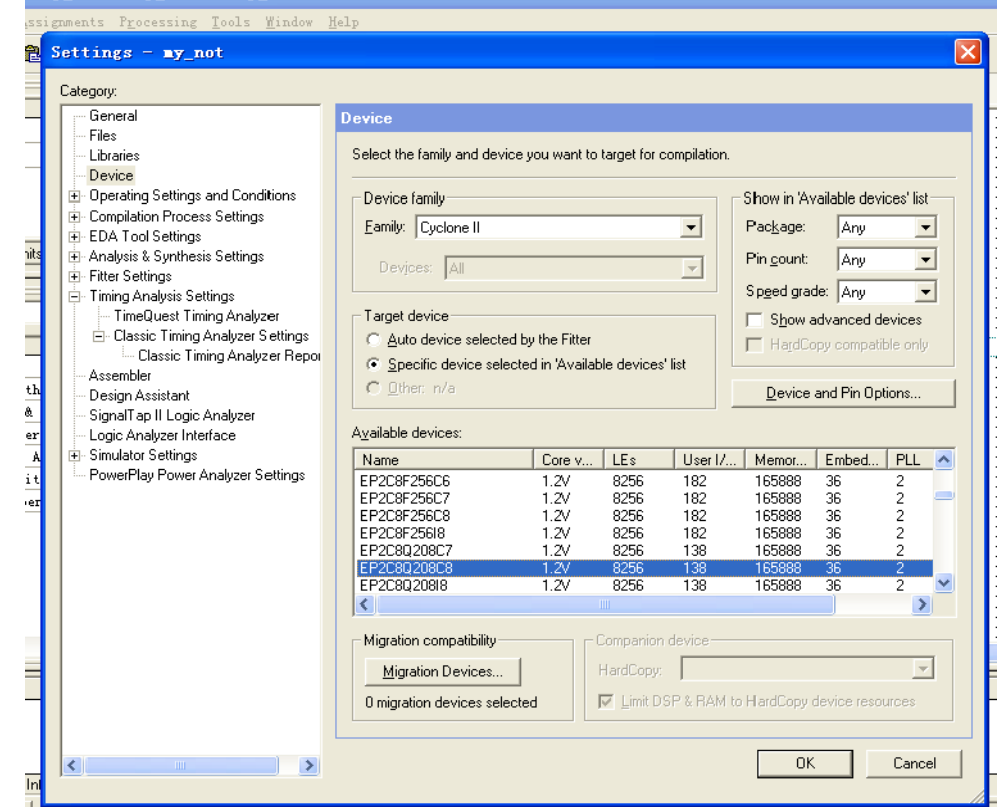

图1.13 选择器件的窗口

- 2) 在图1.13中, 在Family列表中选择器件系列, 在Available device框中选择器件型号, 本实 验使用的器件系列: Cyclong II, 器件型号: EP2C8Q208C7, 选择无误后单击"OK"按钮返回 图1.12窗口。
- 3)在图1.13中,还可以单击" Device & Pin Options"按钮,在弹出的" Device & Pin Options" 窗口中,单击"Unused Pins"对未使用引脚进行处理,如图1.14所示。

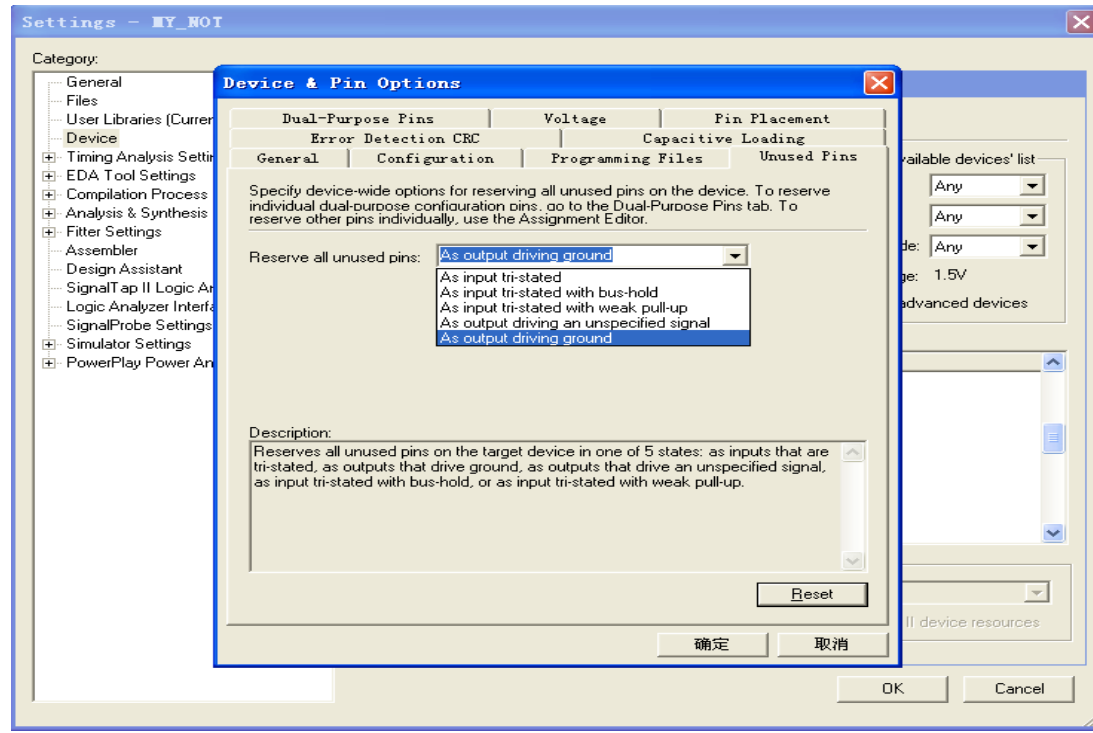

图1.14 未使用引脚的处理

•4) 在图1.14中选择"As input tri-stated"(避免未使用引脚对系 统中其他元器件造成影响,保证系统可靠工作,一般可将未使用 引脚设定为三态输入方式)后,单击"确定"按钮,返回图1.13 所示窗口。

- (4)设计项目的编译
	- QuartusⅡ软件的编译器包括多个独立的模块。各模块可以单独运行,也可以选择Processing->Start Compilation命令启动全编译过程。
	- 1) 在图1.12中, 单击水平工具条上的编译按钮 |▶ (形似向右的小三角), 或者使用Processing菜单中 的Start Compilation选项开始编译,并伴随着进度不断地变化屏幕,编译完成后的窗口如图1.15所示。

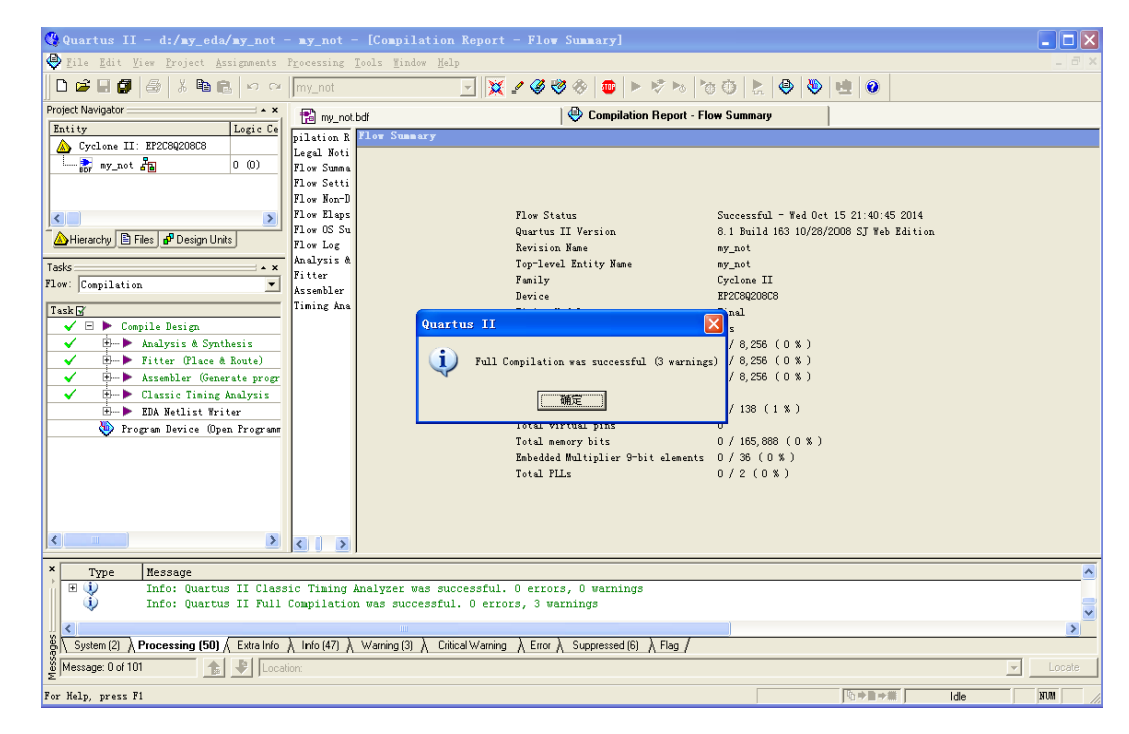

图1.15 编译完成的窗口

• 2) 在图1.15中单击"确定"按钮后, 进入图1.16所示窗口。在该图中显示了编译 时的各种信息,其中包括警告和出错信息。根据信息提示,如果有错,则再做相 应的修改。重复步骤1,直到没有错误提示为止。

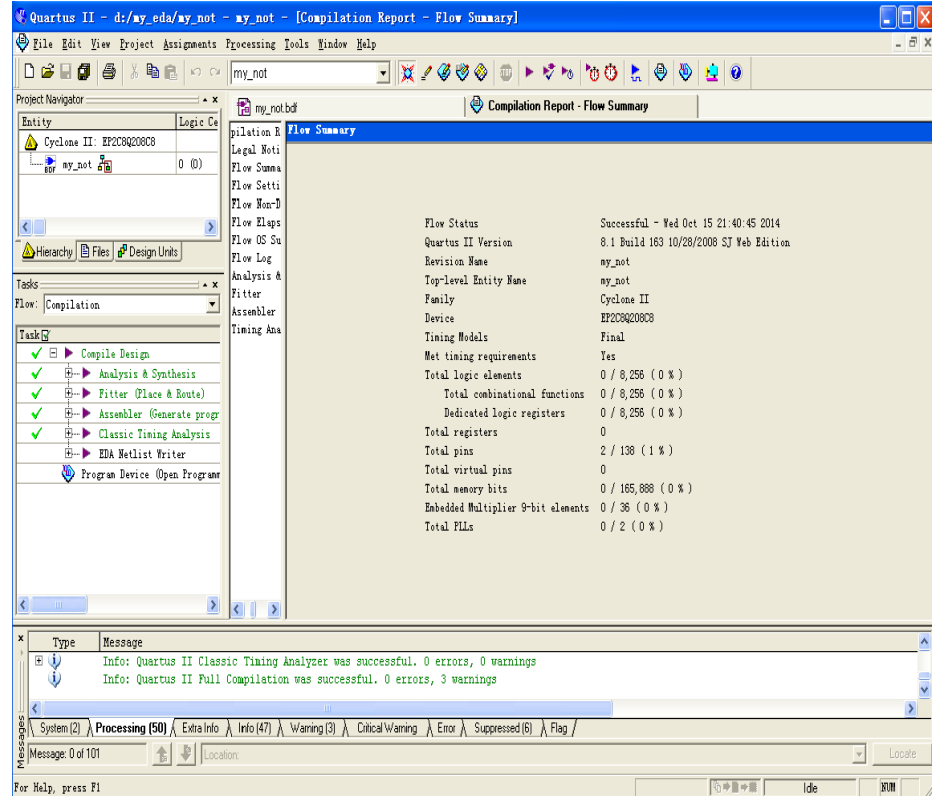

图1.16 编译完成后的信息窗口

- (5) 引脚分配
	- 在选择好合适的目标器件,完成设 计的分析综合过程并得到工程的数 据库文件之后,需要对设计中的输 入、输出引脚指定具体的器件引脚 号码,指定引脚号码称为引脚分配 或引脚锁定。
	- 1) 在图1.12窗口中单击菜单 Assignments命令,在弹出的下拉菜 单中选择Pins选项,进入如图1.17 所示引脚分配窗口。

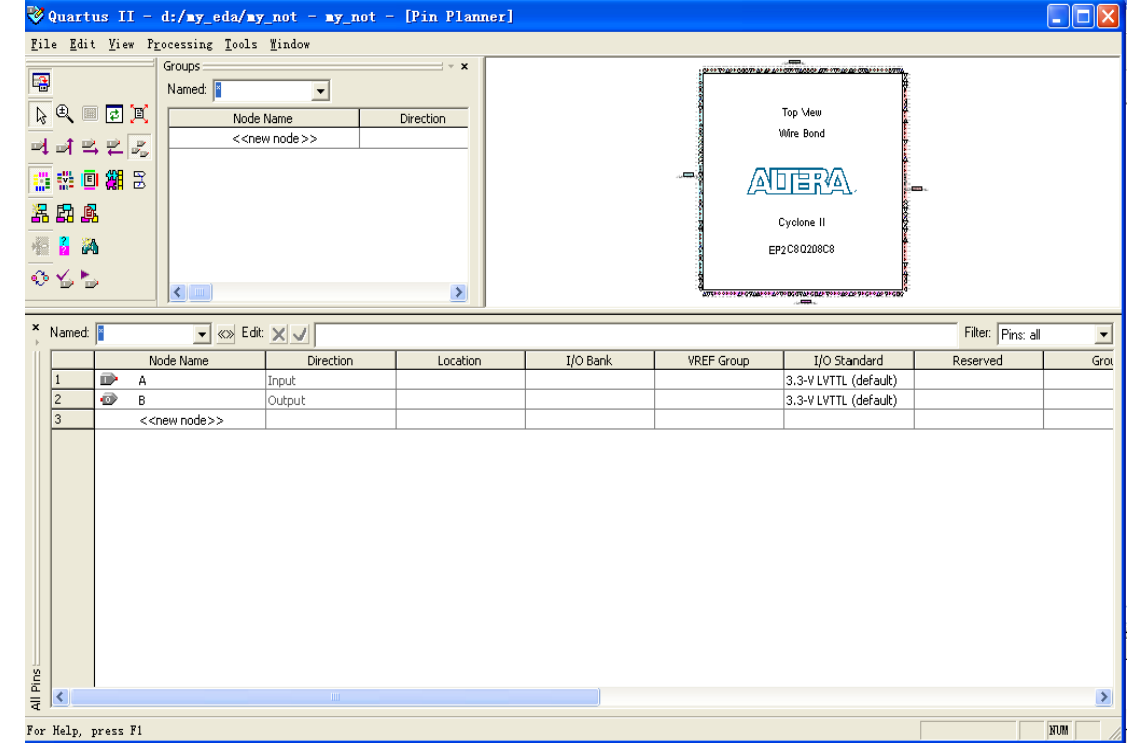

图1.17 引脚分配窗口

• 2) 在图1.17中选中引脚"A", 双击"Location"列的蓝色矩形框(与本引脚处 于同一行),在弹出的引脚列表中选择合适的引脚,也可直接键入引脚号码, 如图1.18所示。

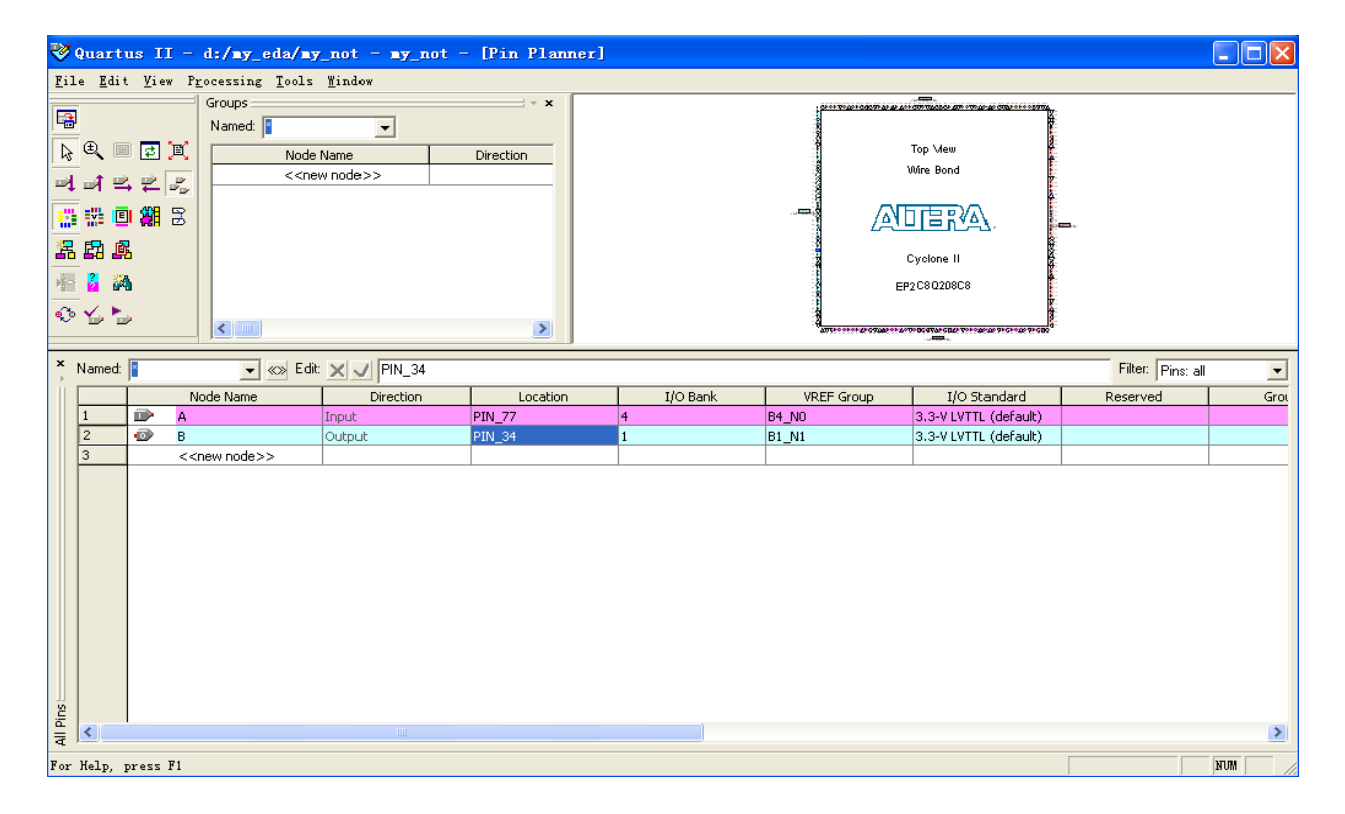

图1.18 指定引脚时的屏幕显示

- 3) 重复步骤2, 完成所有引脚的指定, 如图1.18所示, 本例中输入A接开关 K0(77pin),输出B接发光二极管LD0(34pin),保存引脚分配结果,退出引脚 分配界面。
- 4)引脚全部指定完毕之后,需重新进行一次编译,如正确将得到和图1.15 的信息窗口。
- (6)编程下载
	- 使用QuartusⅡ软件完成设计项目的 编译之后,将产生以目标器件的编程 器对象文件(.pof)或SRAM对象文件 (.sof)的形式保存的文件, QuartusⅡ软件的编程器

(Programmer)使用该文件对器件进 行编程或配置

• 1) 在图1.12窗口中, 单击 <>> 按钮或是使用Tools->Programmer命 令, 编程器窗口自动打开, 如图1.19 所示。

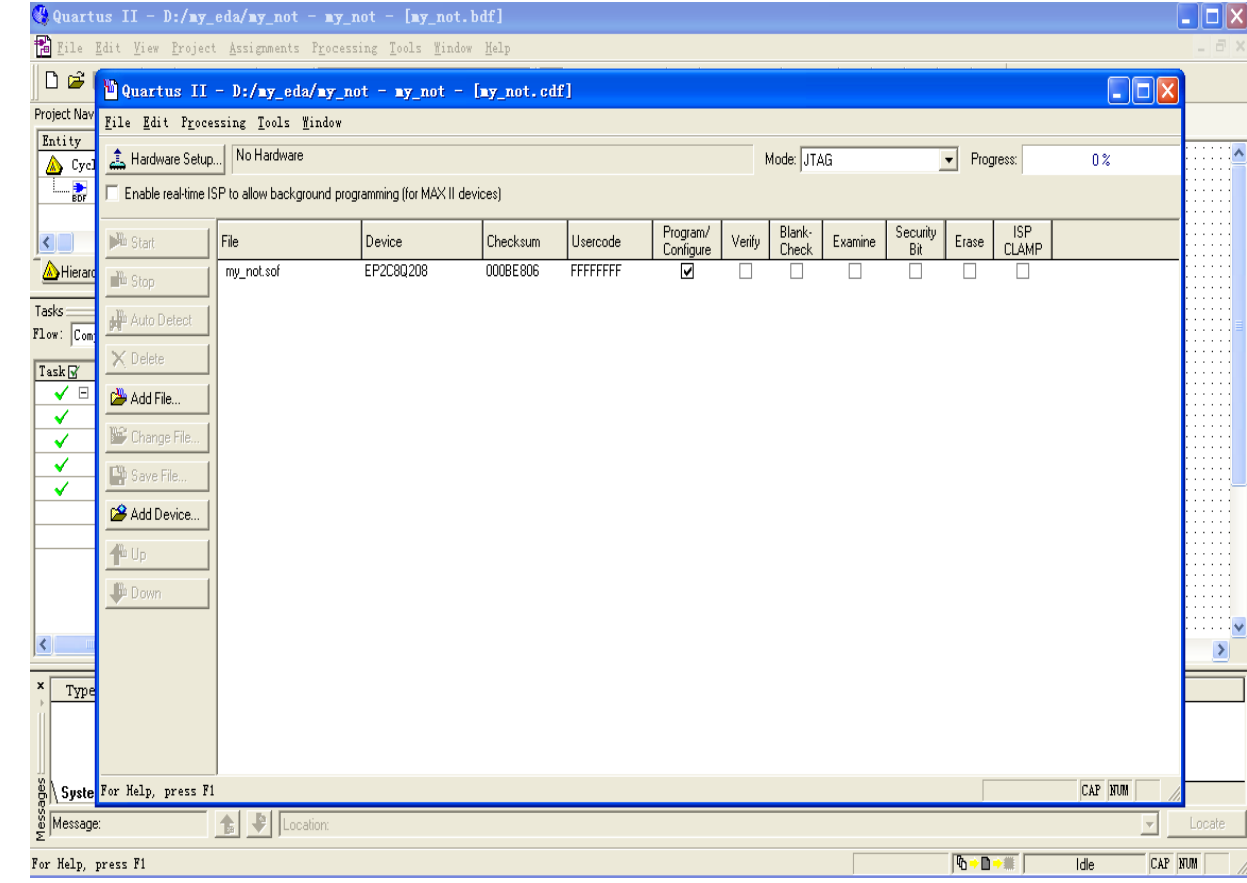

图1.19 编程器窗口

- 2) 在图1.19窗口中, 单击"Start"按 钮, 计算机就开始下载编程文件, 开 始下载后,屏幕上的进度条以百分数 表示下载进度。下载完成后如图1.20所 示。
- 注意:下载前应检查图1.19窗口中的欲 下载的文件名、器件型号和下载模式 是否正确、硬件编程器是否存在等, 只有上述正确才可以开始下载。本例 中, 编程文件为MY\_NOT.sof, 它是由 QuartusII在编译时自动生成的;以后的 实验中下载模式全部选择JTAG。

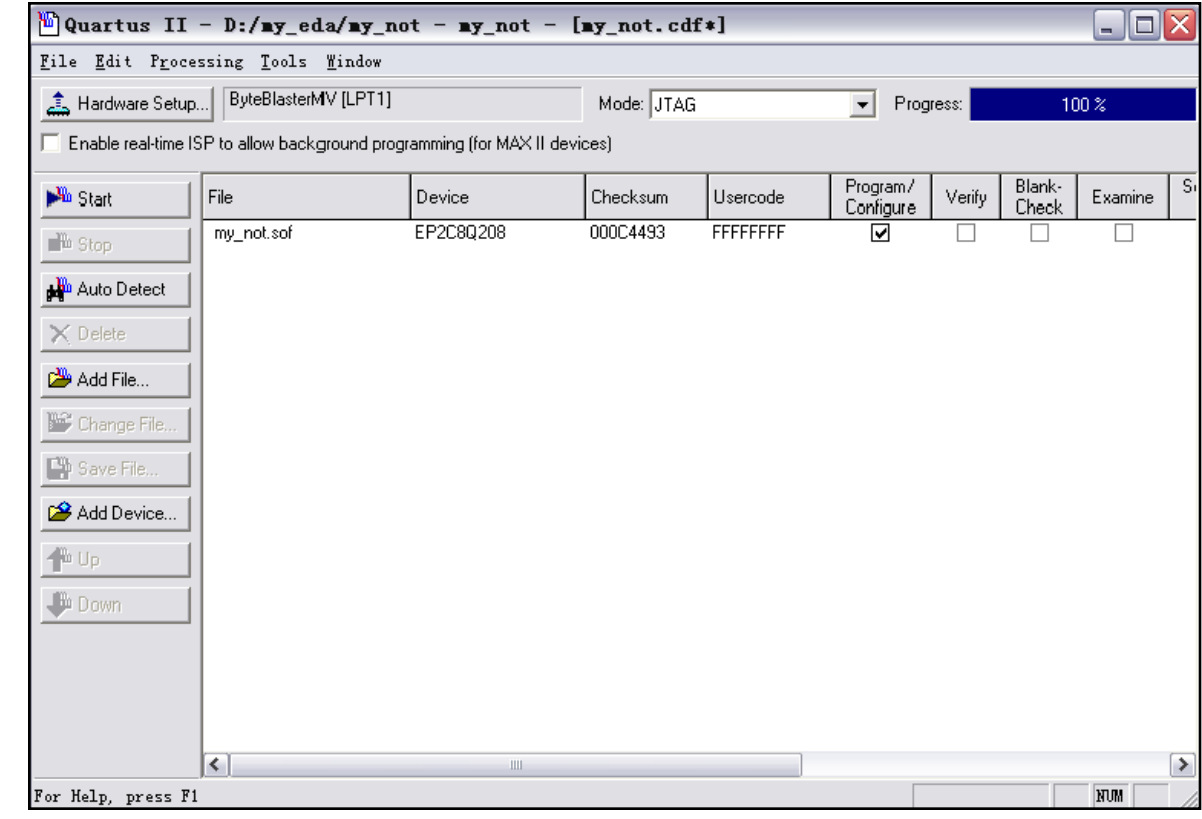

图1.20 下载完成窗口

• 3)在图1.19窗口中,如系统没有找到硬件编程器,则需要自行添加。添加硬 件编程器的方法是单击 按钮,按图1.21所示窗口设置即可。

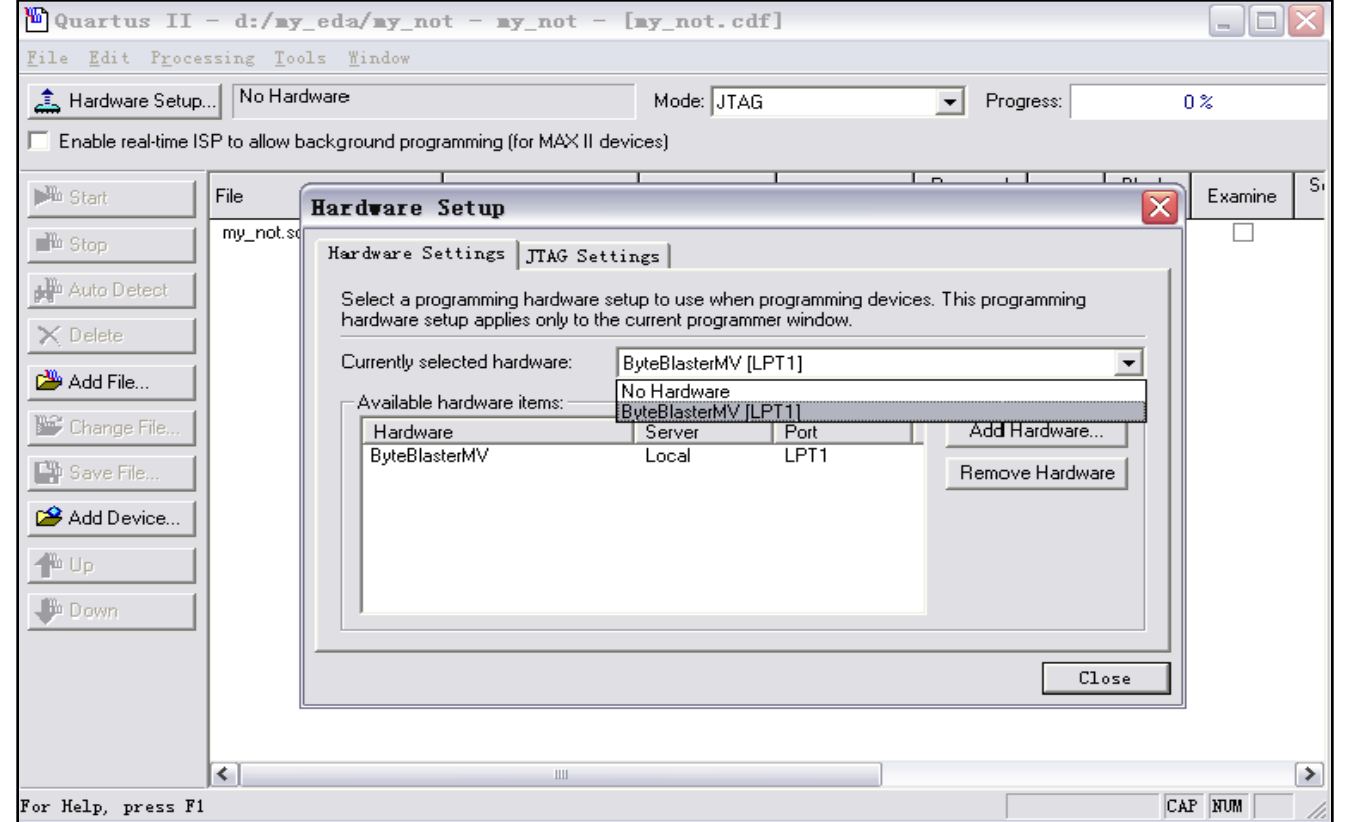

图1.21 "Hardware Setup"窗口

• 4) 图1.19中, 点击"mode"下拉窗口, 选择JTAG项即可, 如图1.22所示。

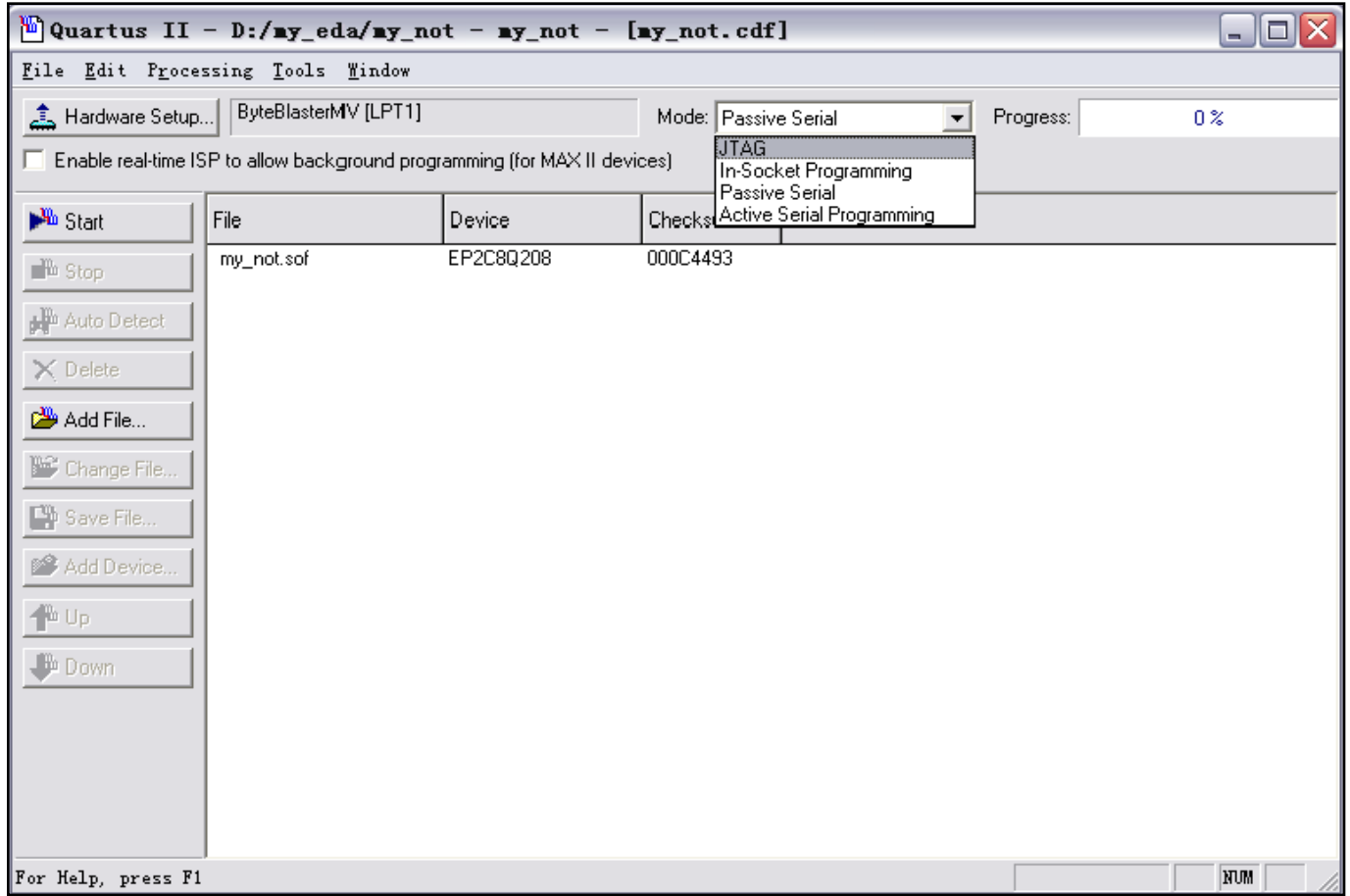

图1.22 下载模式选择窗口

• 5)拨动开关K0,即可通过发光二极管LD0验证设计结果。

- (7 )符号图的生成
	- 在层次化设计中,一个项目工程 往往是另外一个项目工程的子项 目,该子项目在总的工程项目中 只是一个实现某种功能的符号图。 因此,在完成一个子项目工程时, 要产生一个可供顶层项目工程使 用的符号图。
	- 1. 在图1.12窗口中, 单击"File" 菜单,选择Create/Update一

>Create Symbol File For Current File

命令,如图1.23所示

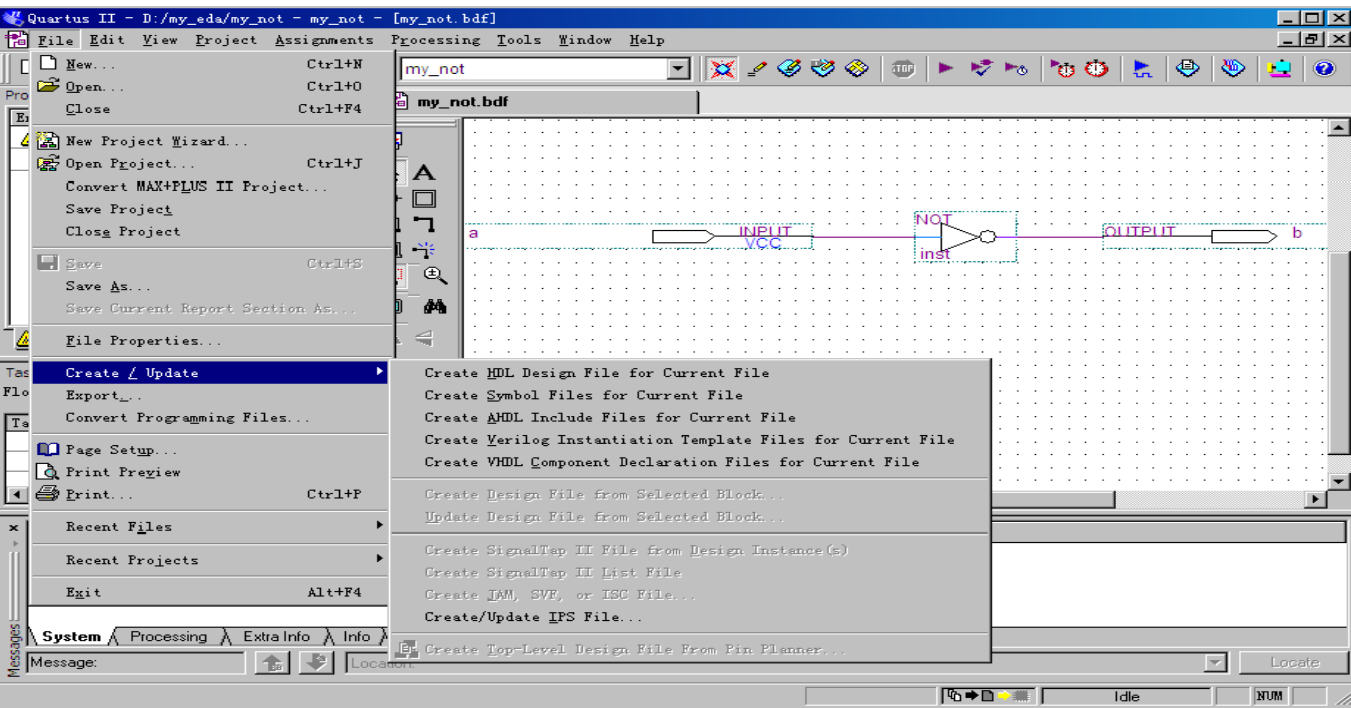

#### 图1.23 选择符号图生成命令窗口

- 2)按图1.23选择后弹出符号图保存窗口,确定后弹出生成成功的提示,如图1.24所示。
- 3)在图1.24中,单击"确定"按钮,完成了该设计的符号图生成。

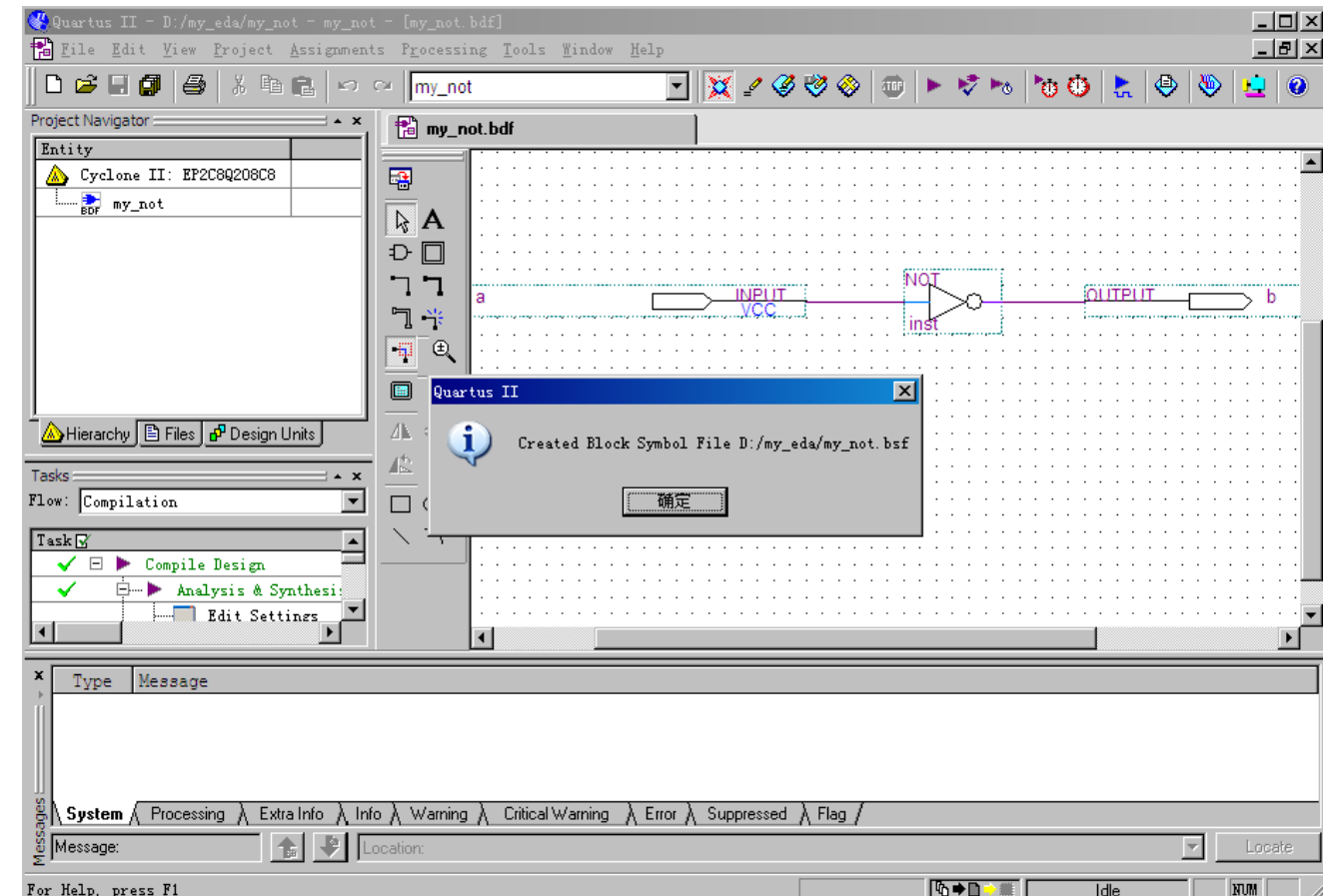

图1.24 符号图生成成功的提示窗口

# 2、 仿真验证

- 仿真验证是EDA设计技术的重要特征。
- 在完成了设计项目的输入、综合以及布局布线等步骤以后,则可 以使用EDA仿真工具或QuartusⅡ仿真器对设计项目的功能与时序 进行仿真,以检查设计结果正确如否。
- 下面介绍在QuartusⅡ仿真器中对设计项目进行仿真验证的方法。
- (1)建立仿真波形文件。
	- 1) 在图1.12中, 单击File/New菜单命令, 弹出New对话框, 选中Other Files标签, 如图 1.25所示。

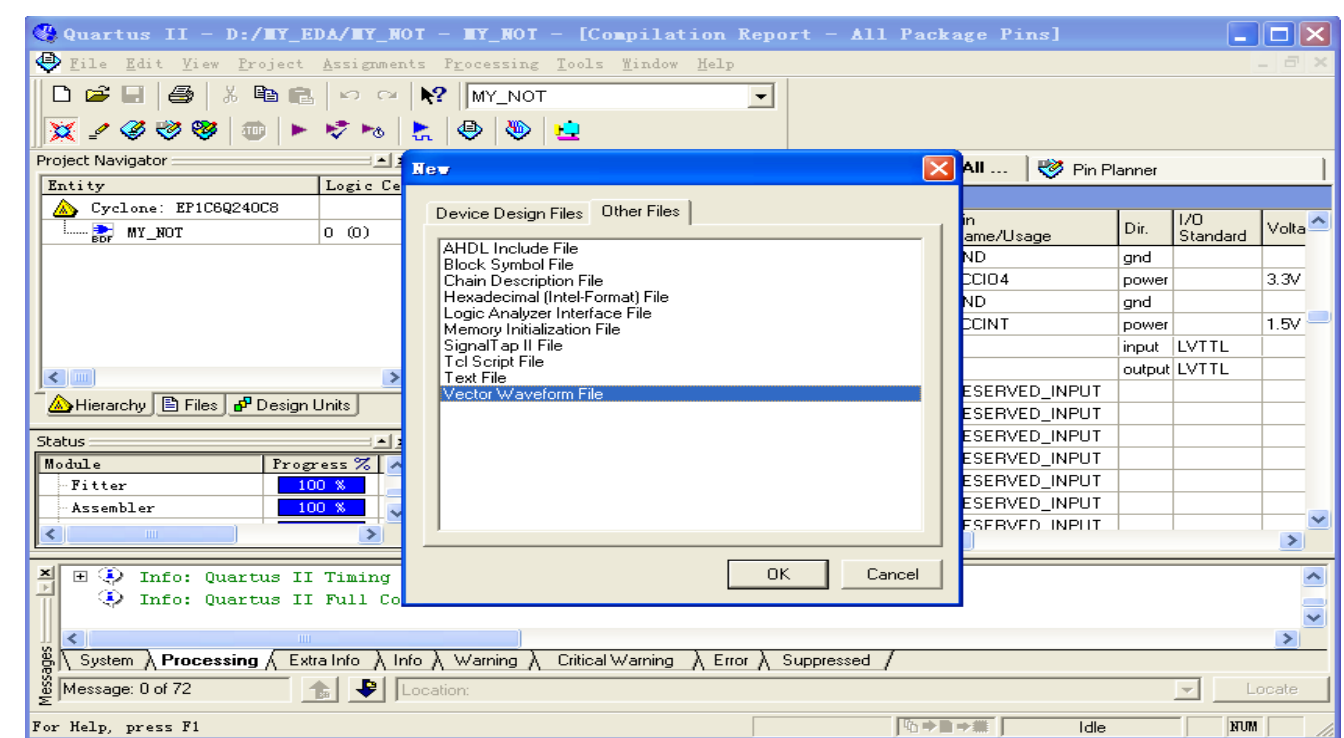

图1.25 Other Files标签

• 2)在图1.25中选择Vector Waveform File选项后, 单击"OK"按钮, 进入图1.26所 示波形编辑窗口。

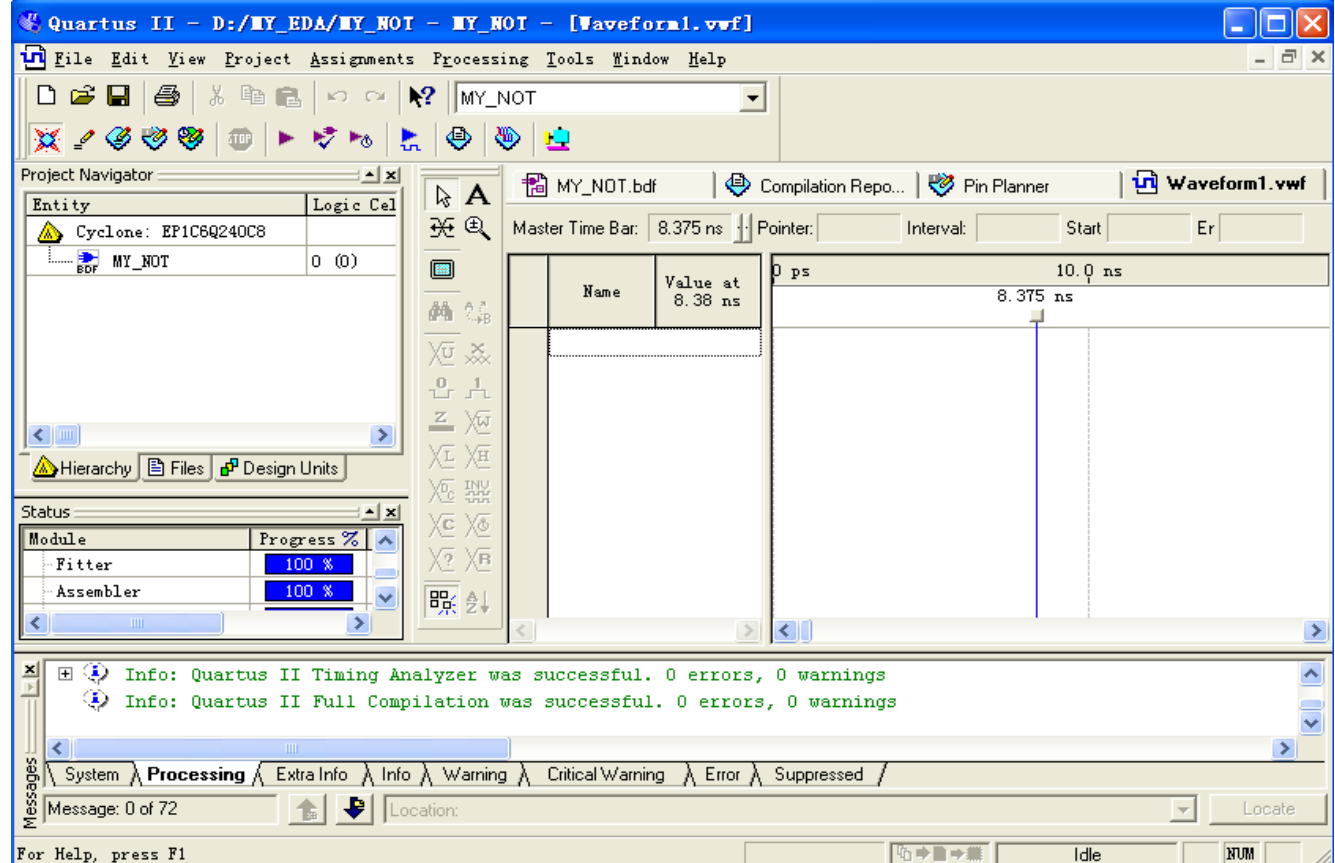

图1.26 编辑仿真文件窗口

• 3)在图1.26窗口中, 双击"Name"下方的空白处, 弹出"Insert Nod or Bus" 对话框,单击该对话框"Node Finder..."按钮后,进入Node Finder窗口,如图

1.27所示。

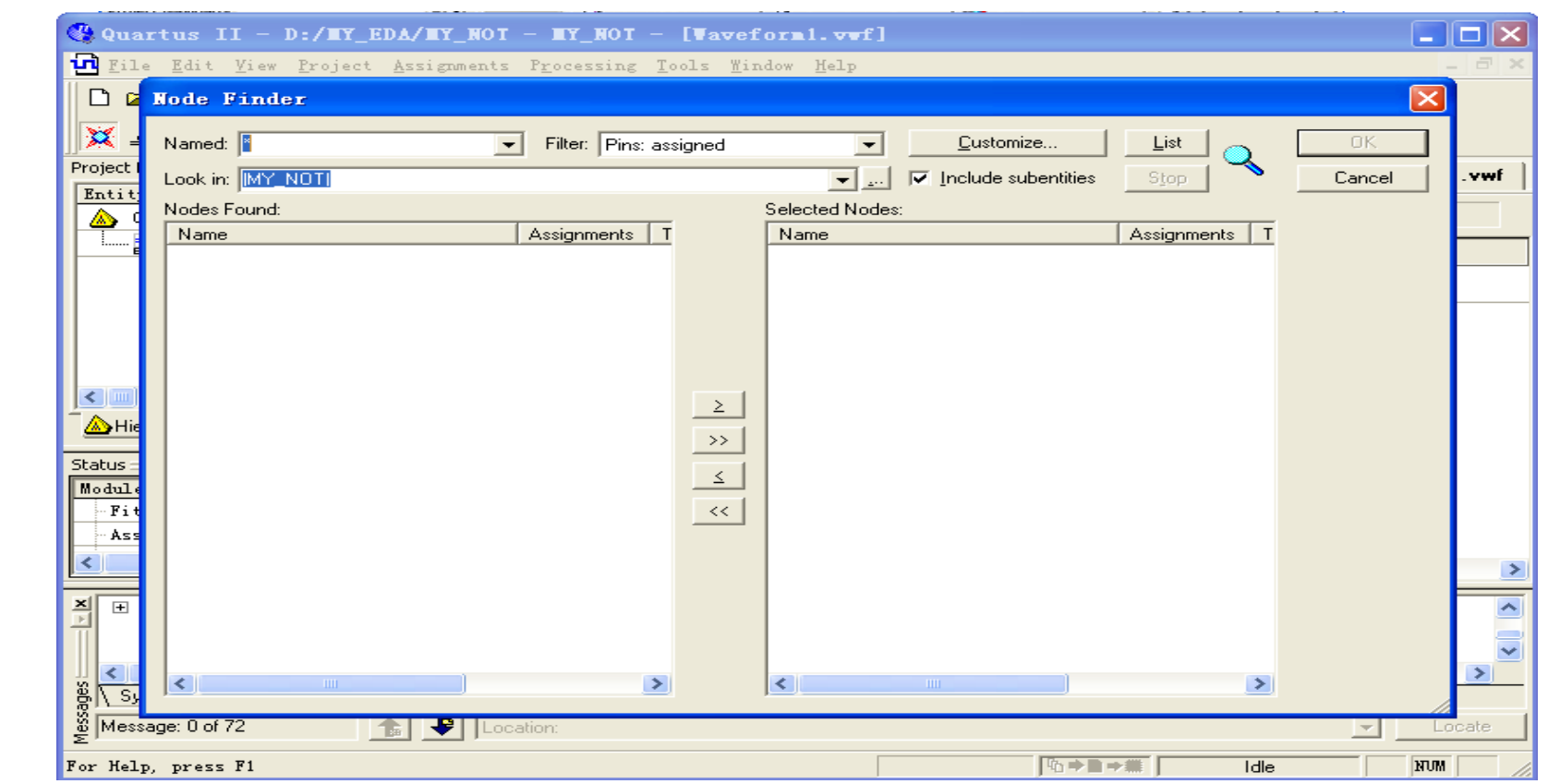

图1.27 "Node Finder"对话框

• 4)在图1.27界面中单击"List"按钮,设计项目中的全部输入/输出管脚在左边窗 口列出,如图1.28所示。

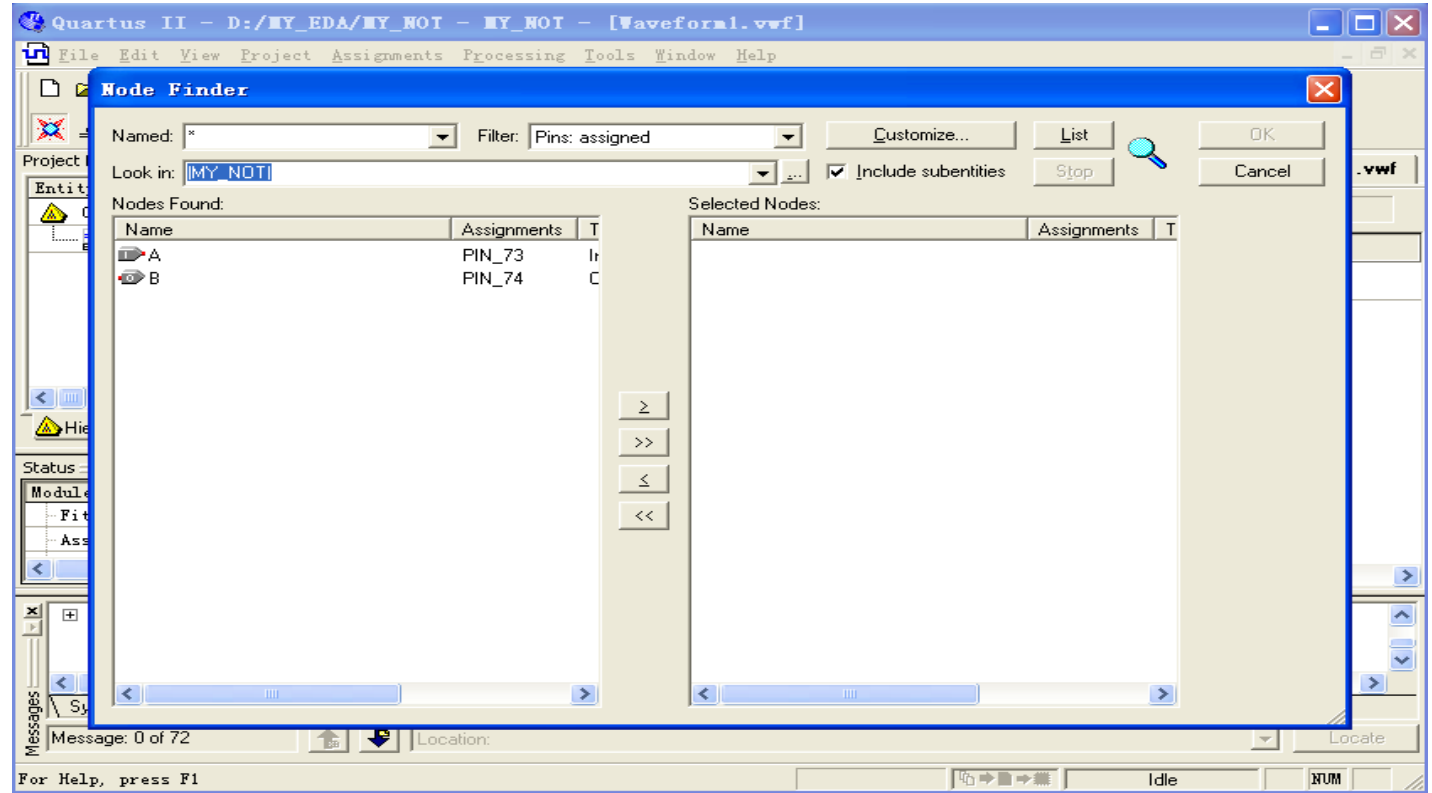

图1.28 "Node Finder"对话框

• 5)在图1.24中,选中欲观察的输入或输出引脚,单击"≥"按钮,将其拷贝到 右边窗口中。如果要将左边窗口中所有输入/输出都被拷贝到右边窗口中,可 直接单击">>"按钮,如图1.29所示。

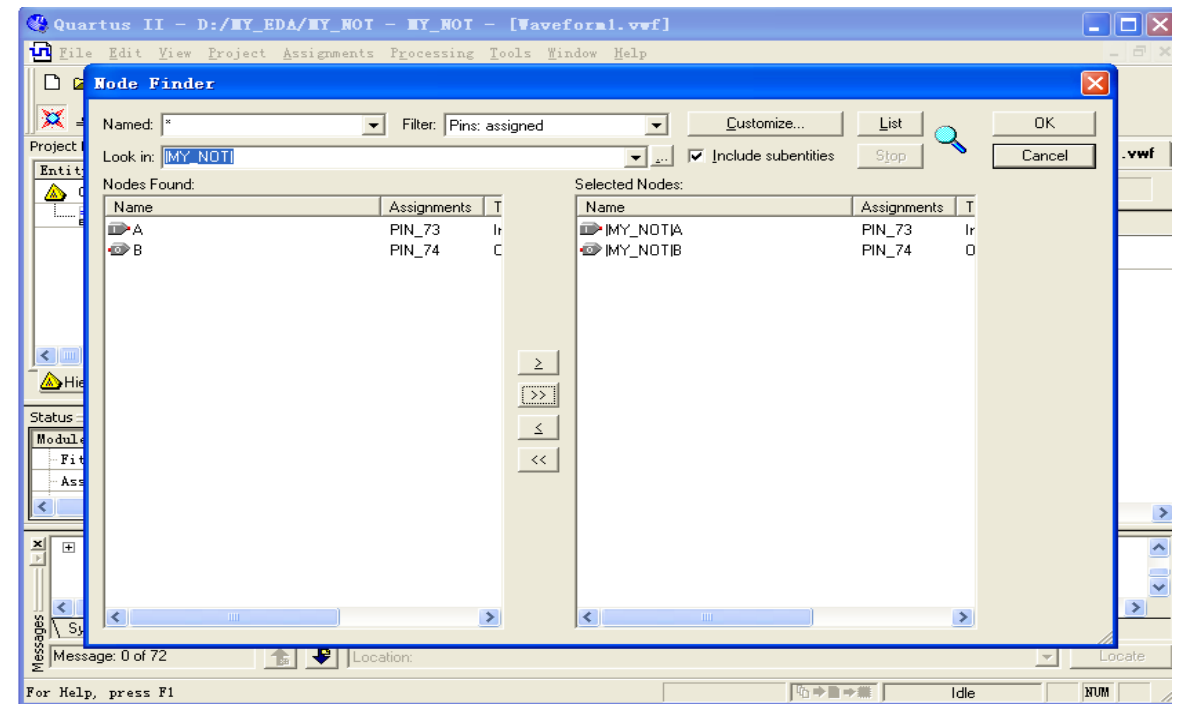

图1.29 选择欲观察的输入/输出对话框

• 6) 在图1.29中, 完成全部引脚选择后单击"OK"按钮, 返回图1.30所示界面。

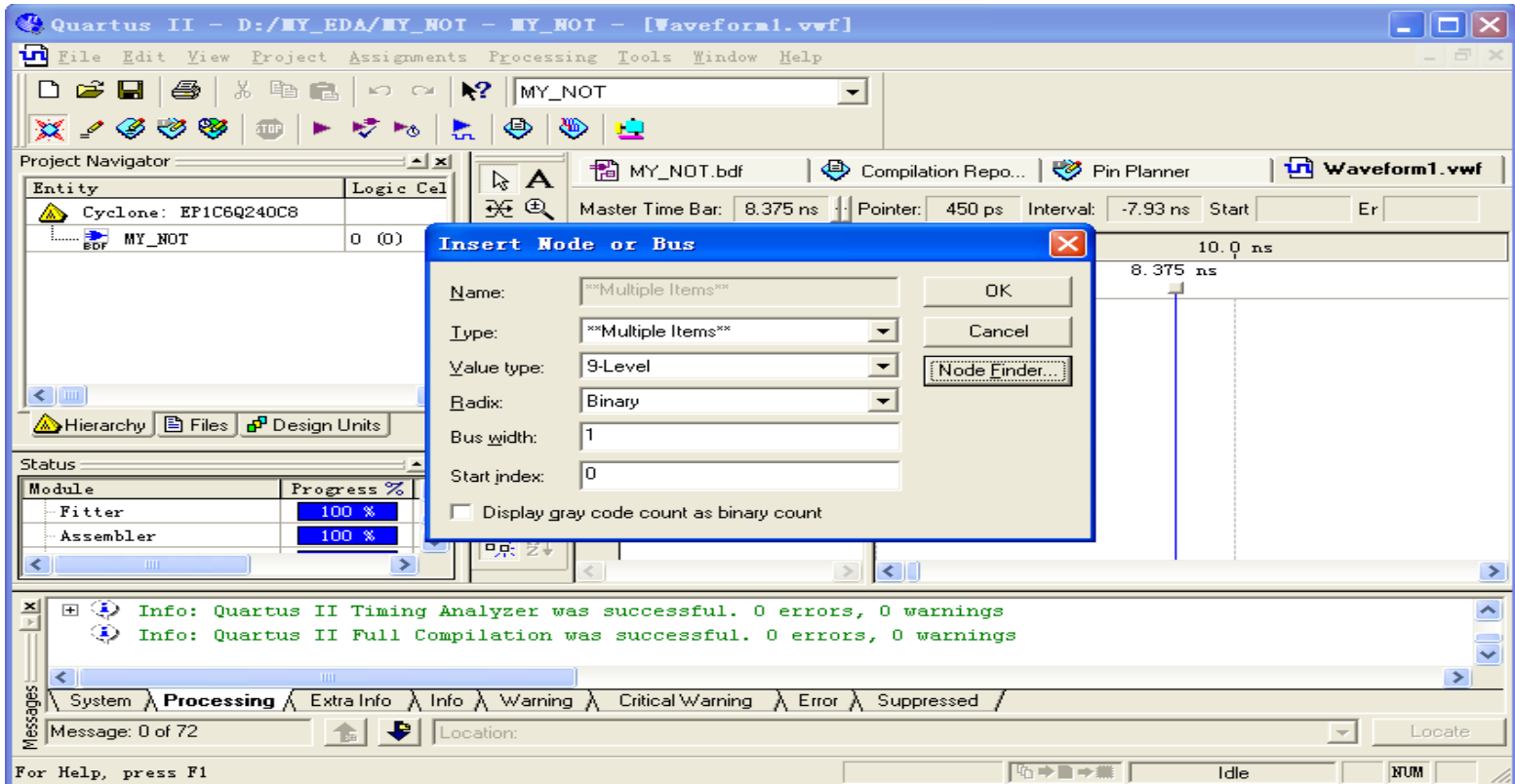

图1.30输入/输出引脚选择完成后的窗口

• 7) 在图1.30窗口中,单击"OK"按钮,返回图1.31所示的波形编辑窗口。

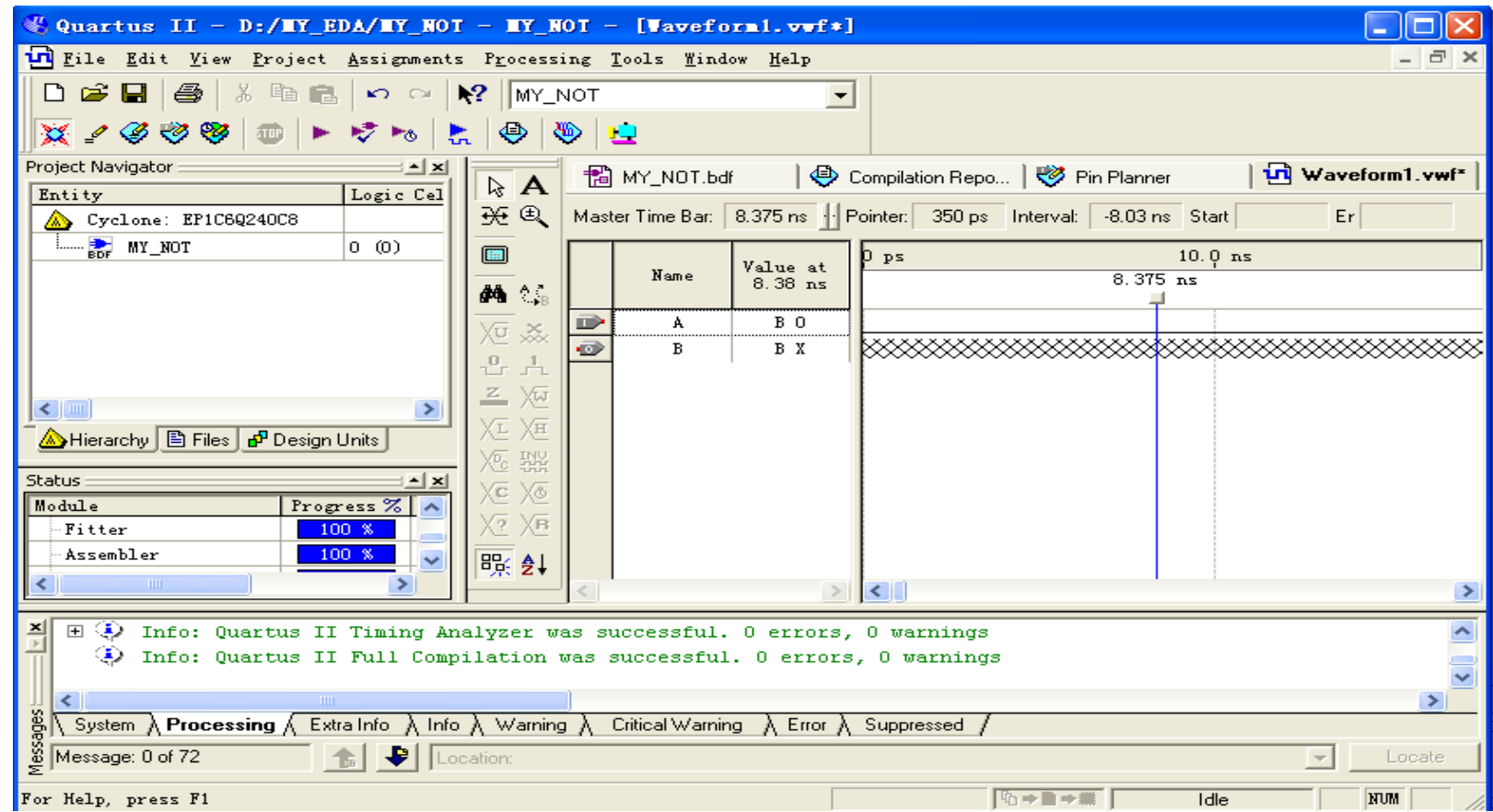

图1.31 波形编辑窗口

• 8) 在图1.31中, 单击"Name"栏下 方的"A",即选中该行编辑输入波 形。再单击工具栏中的 Xe 按钮, 屏 幕将弹出"Clock"对话框,此时可 以修改信号的周期、相位和占空比, 然后故单击"OK"按钮, 输入信号A 的波形添加完毕,如图1.32。

• (9) 保存建立的波形文件。

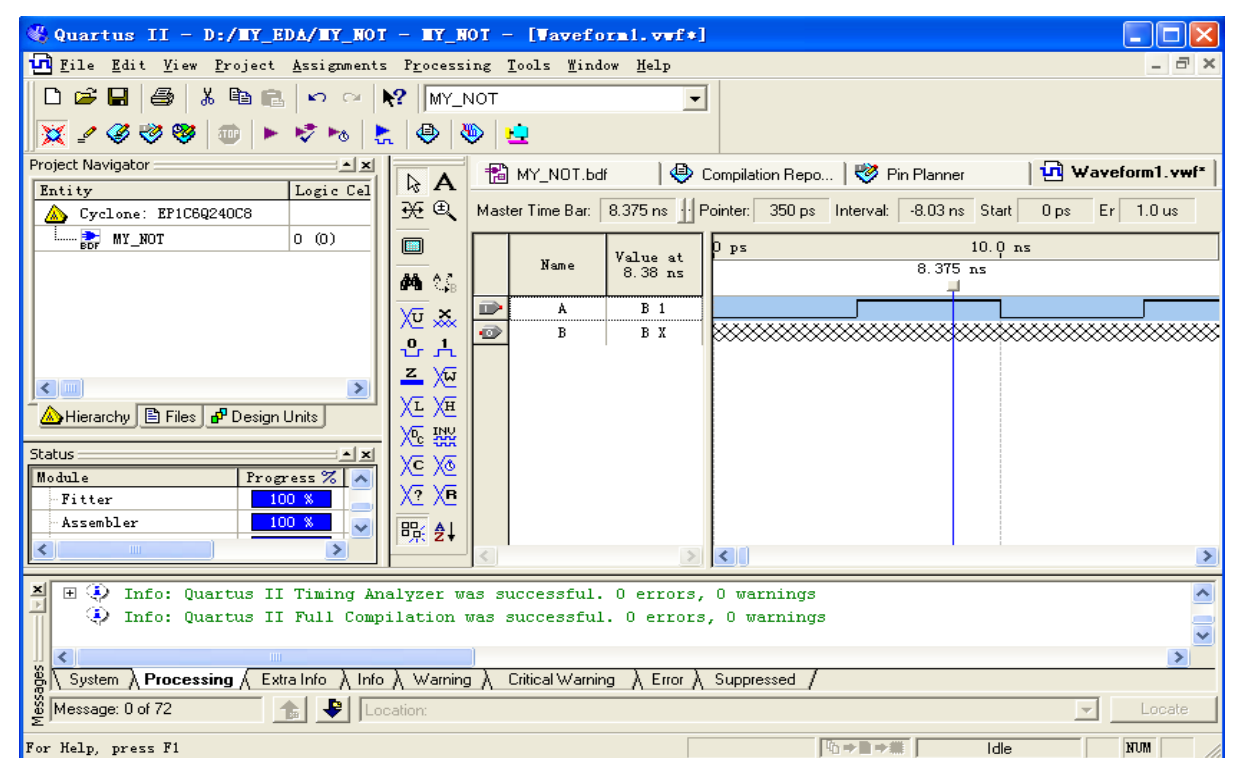

图1.32 完成仿真波形编辑的窗口

- (2)设计的仿真验证
	- 1) 仿真器设置。选择Assignments->Settings...命令,在Settings对话框的Category列表 中选择Simulator Settings, 然后在弹出的界面中进行功能仿真或时序仿真等设置。
	- 2) 启动仿真器。完成仿真器设置后, 在图1.32中窗口中, 单击仿真" <mark>\*,</mark> " 按钮或者 使用Processing->Start Compilation命令启动仿真器, 并有进度提示。完成后会弹出一 个"QuartusII"对话框,表明仿真是否成功,本例的仿真结果如图1.33所示。

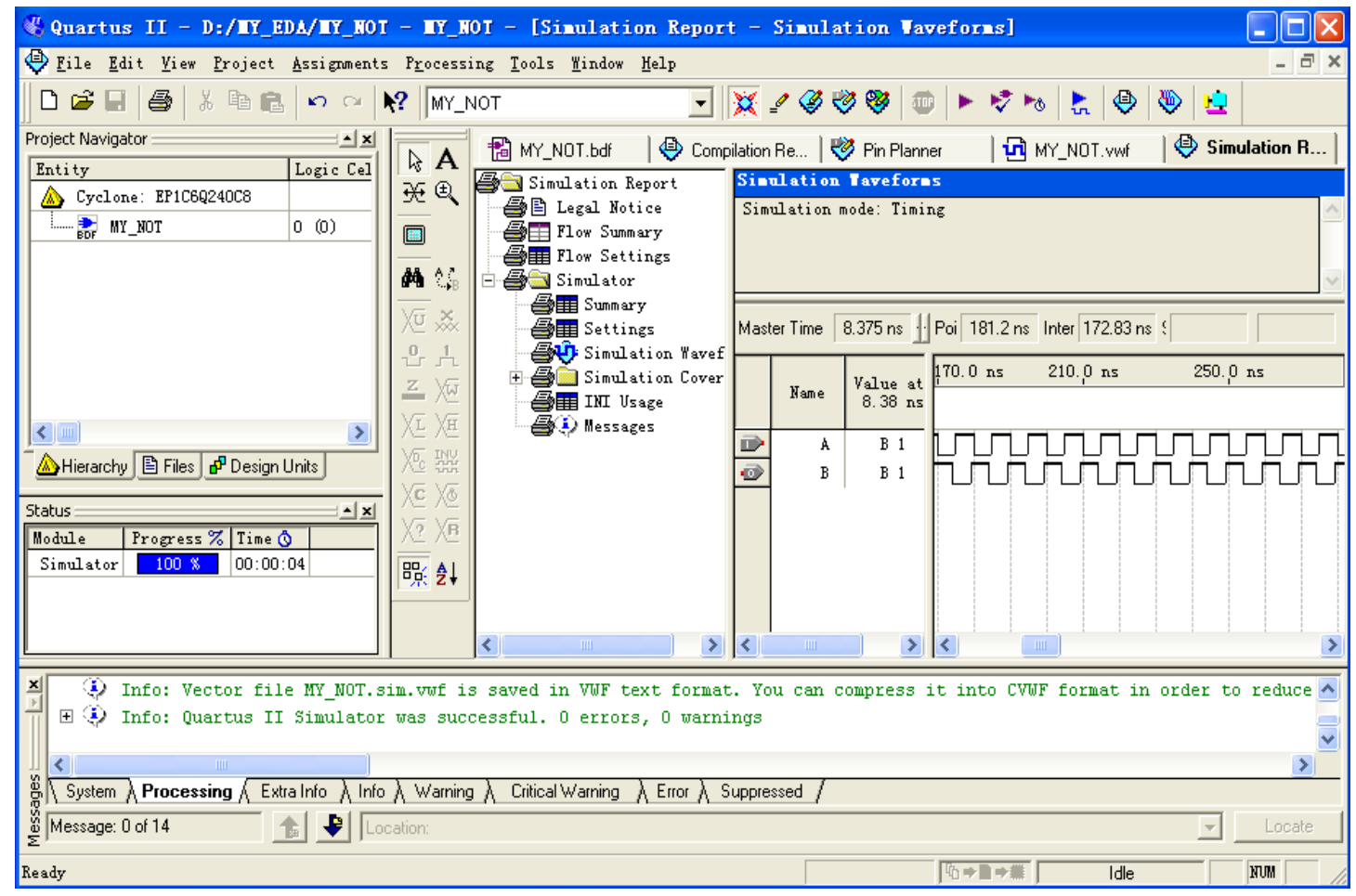

### 图1.33 仿真完成后的窗口

- 3、 层次化设计方法
- 一般情况下,一个实际的工程项目都是由很多功能模块互相连接 而构成,其中部分模块还可能由子模块构成。因此层次化的设计 方法在实际工程项目的实现中应用非常广泛。
- 假设已有2个工程文件符号化,分别为: my\_not和my\_nor。

• 1) 建立名为MIXED的工程项目并进入原理图编辑器窗口, 如图1.37所示。

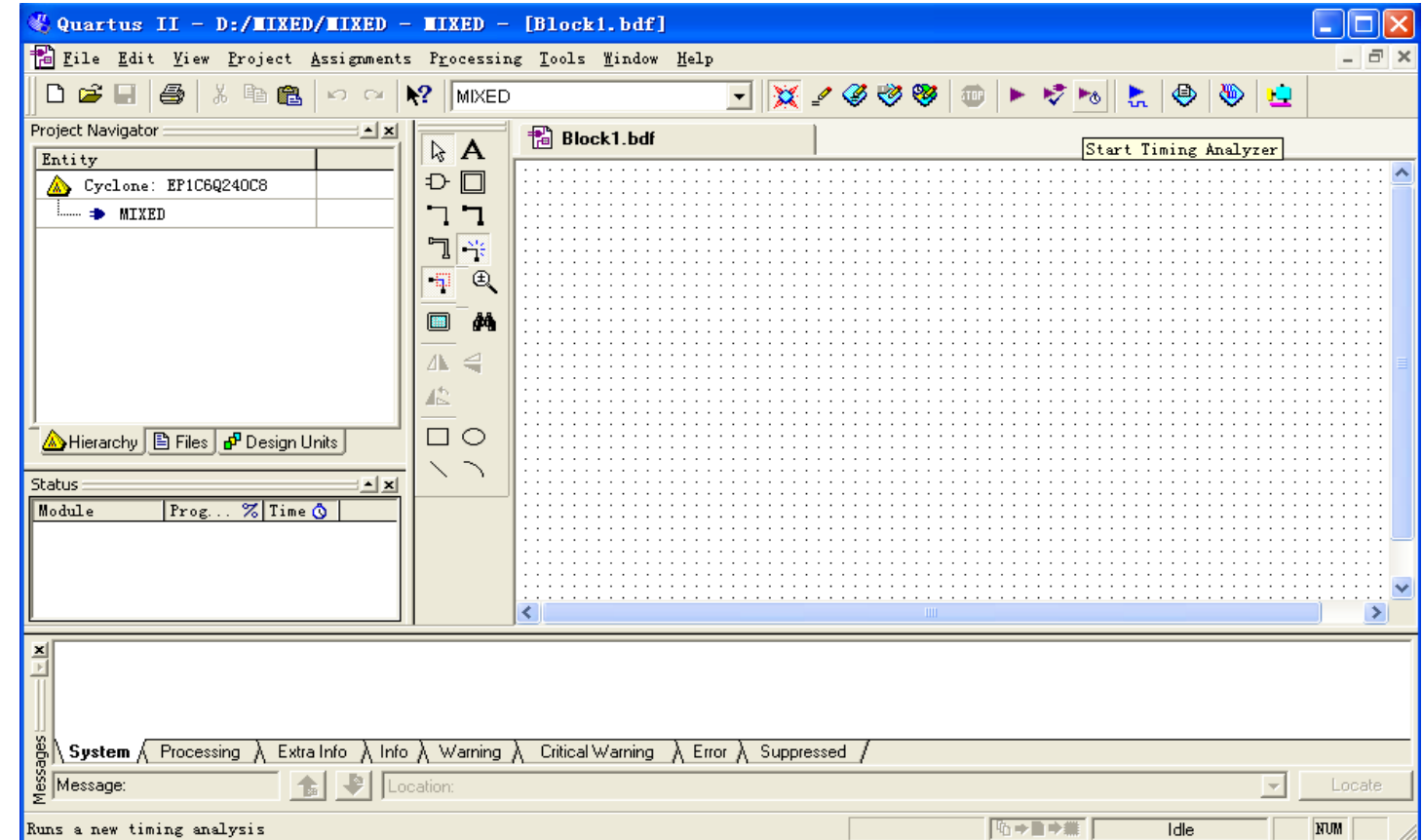

图1.37 建立MIXED工程项目窗口

• 2)打开用户工作库。在图1.37中原理图编辑器的编辑窗口的空白处双击鼠标 左键,从弹出的器件库选择窗口中点击Project打开用户工作库,可以看到前面 生成的二个器件my\_not和my\_nor如图1.38所示。

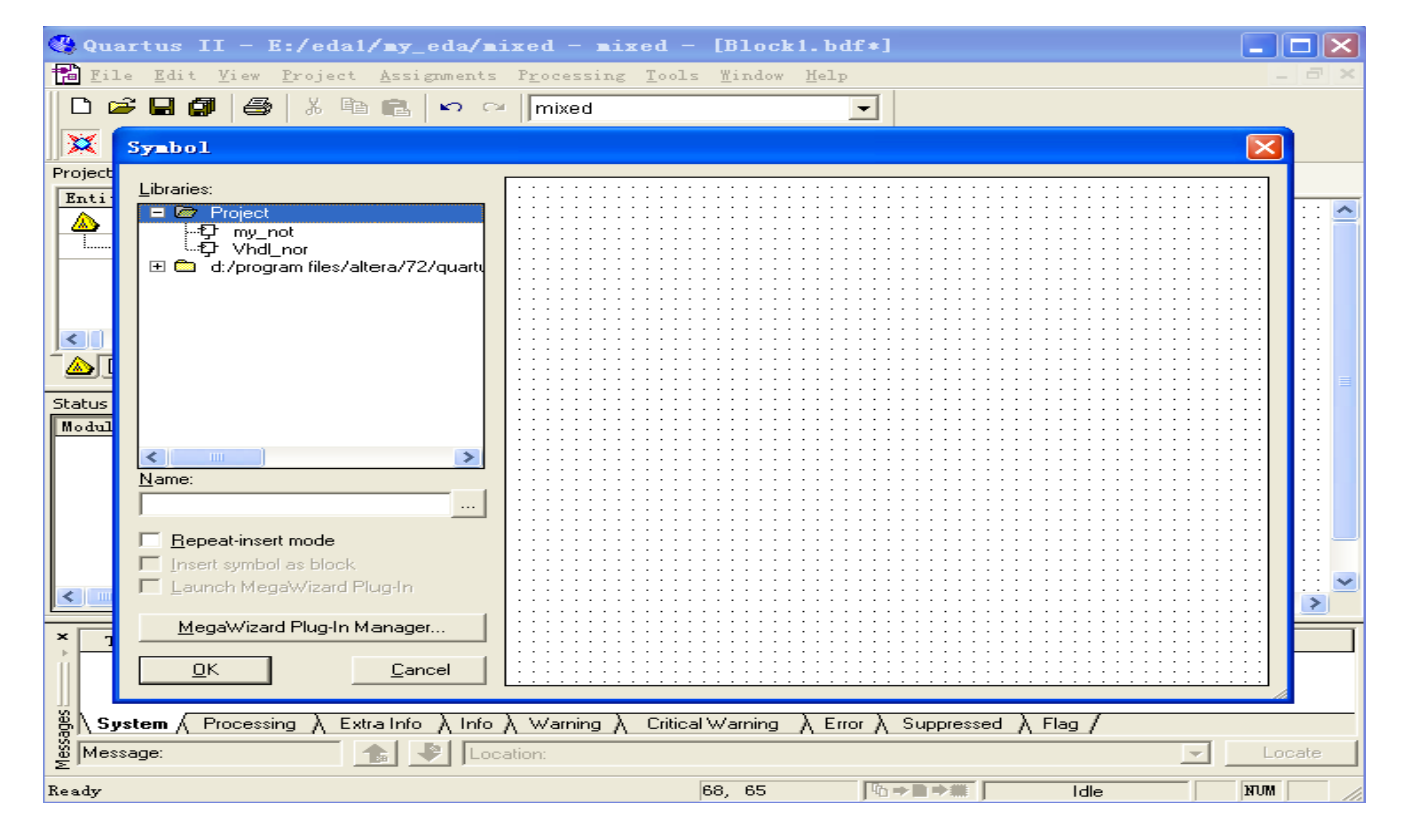

图1.38用户工作库窗口

• 3)完成原理图编辑。在图1.38中,选择my\_not、my\_nor、input、output部件, 完成原理图编辑,如图1.39所示。

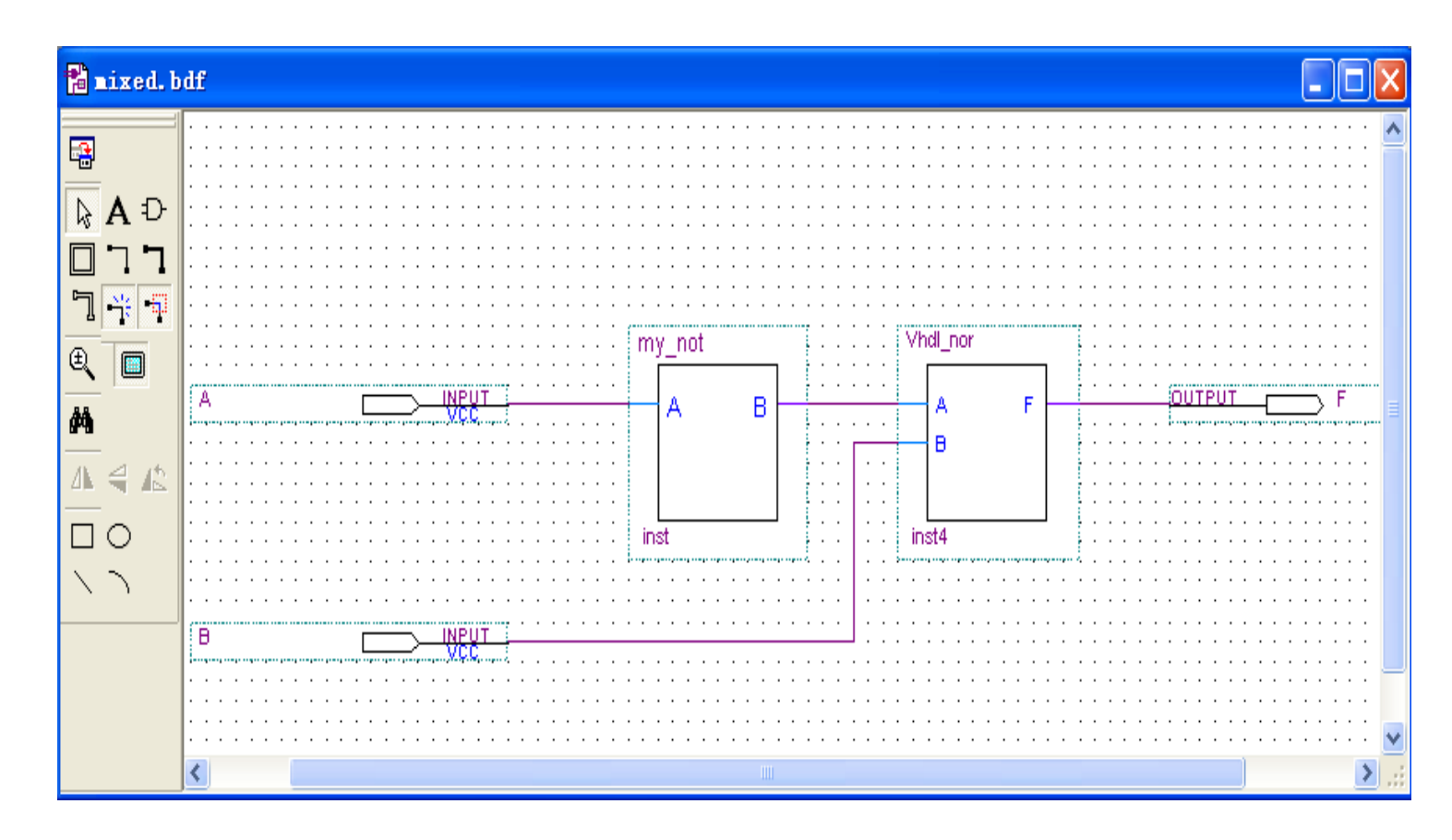

图1.39 完成后的mixed原理图

- 4)器件选择和器件引脚定义。 根据前面所述方法,选择合 适的器件系列和器件型号并 完成引脚分配。
- 5)项目编译。启动编译器完 成项目编译。
- 6)项目仿真。仿真结果如图 1.40所示。

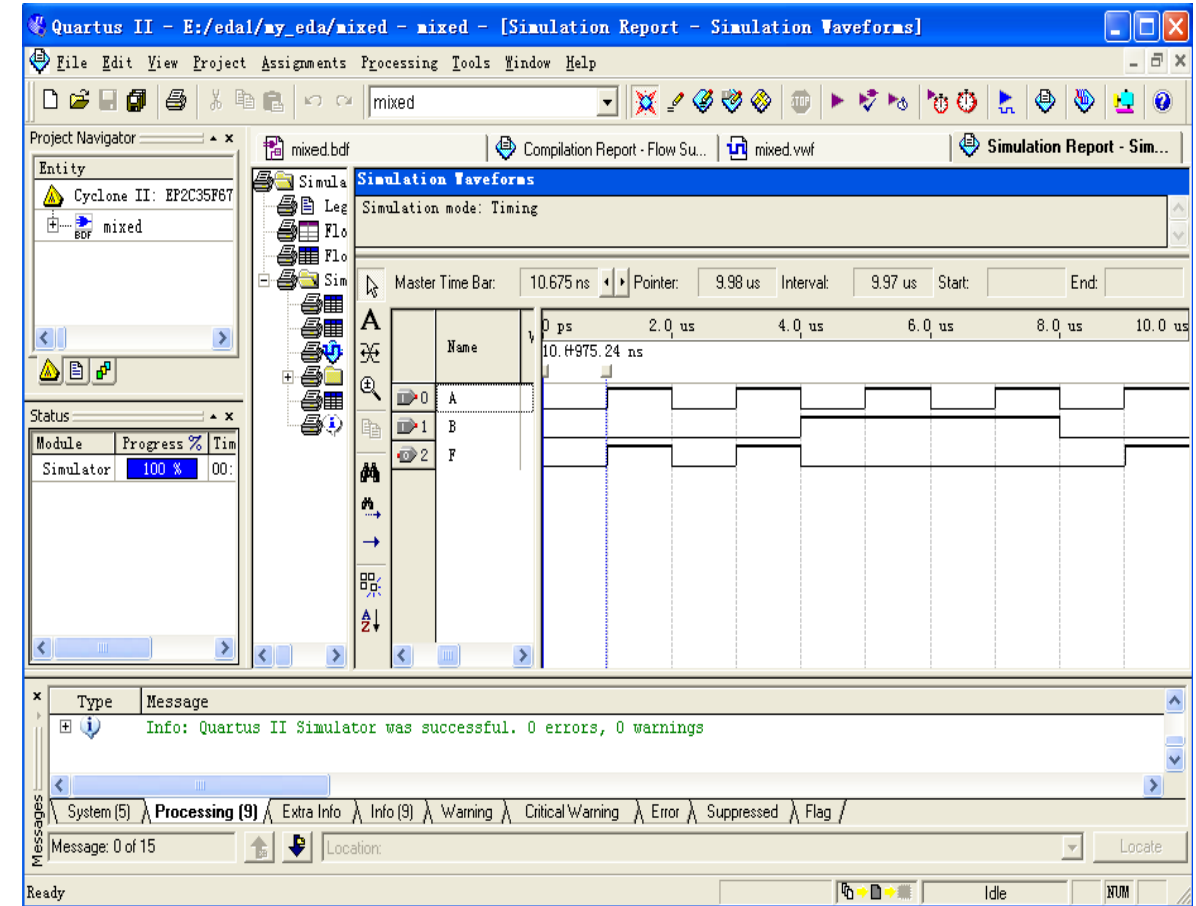

图1.40 mixed项目的仿真波形

• 7)下载并验证电路功能,A、B、C、D分别接逻辑开关,F接逻 辑指示器,本节中的举例在于了解"自底而上"的设计过程,例 题本身没有实用价值。